# サプライチェーン対策のための 国内投資促進事業費補助金 (2次公募) 電子申請マニュアル

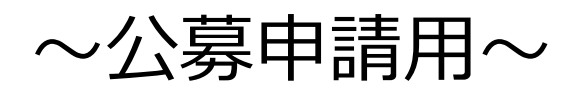

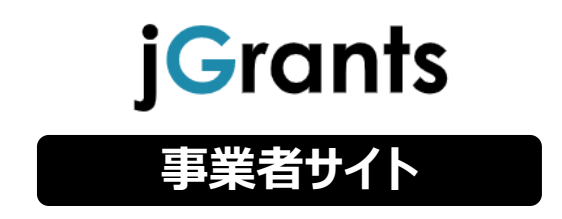

2021年3月 サプライチェーン対策のための国内投資促進事業事務局

# **改訂履歴**

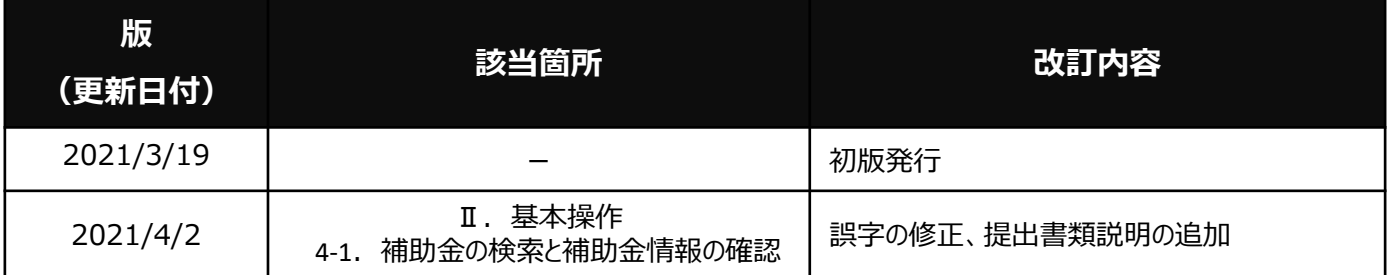

**目次**

## I. はじめに

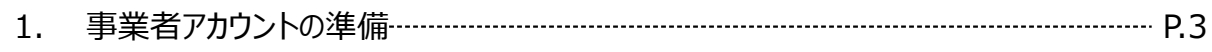

## II. 基本操作

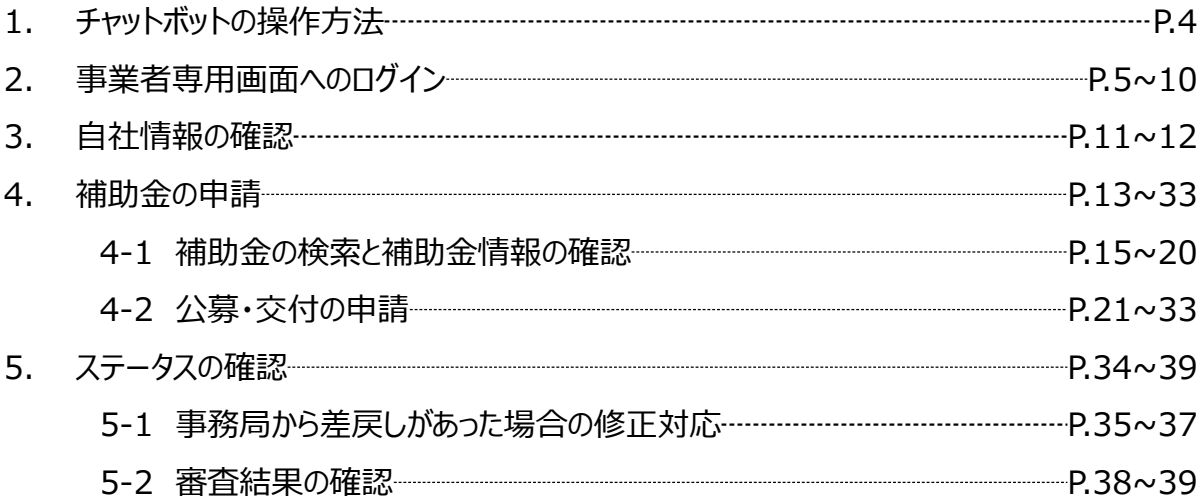

- **Ⅰ.はじめに 1.事業者アカウントの準備**
- **jGrantsをご利用いただくにはGビズIDの「gBizIDプライムアカウント」または 「 gBizIDメンバーアカウント」の取得が必要です**

### **a. GビズIDとは**

- GビズIDとは、企業から国への申請に関わる複数の行政サービスを、ひとつの アカウントでの利用を可能とする認証システムです。
- GビズIDのアカウントを取得することで、jGrants2.0だけではなく、社会保険 手続きの電子申請や中小企業向けの支援サイトのご利用等、複数の行政サービ スを利用できます。

### **b. 取得いただくアカウント**

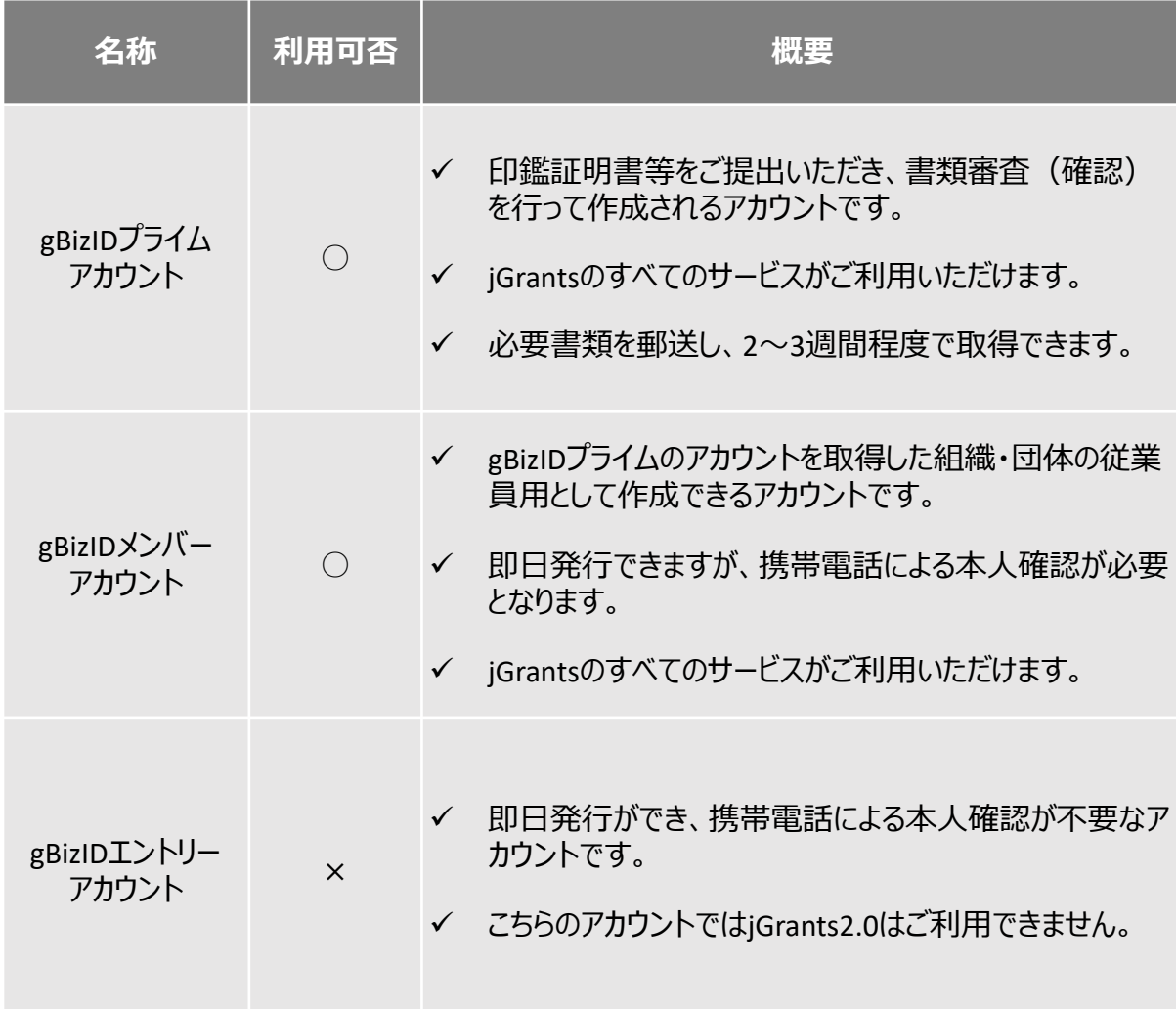

#### **Ⅱ.基本操作 1.チャットボットの操作方法**

#### **jGrants操作に関するご質問にチャットボットがお答えします。**

**手順**

画面右下のチャットボットを押下し、表示されるカテゴリから選択してください。 質問文を入力することも可能です。

なお、チャットボットはjGrants操作に関するご質問に対応しています。補助金個別の ご質問はチャットボットではお答えできませんので、補助金ごとのお問い合わせ窓口にお 問い合わせください。

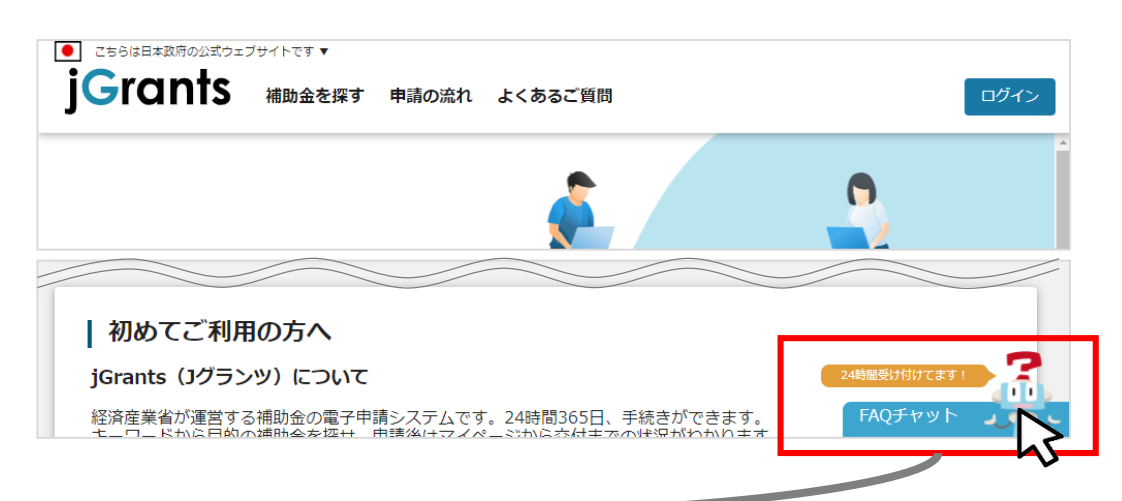

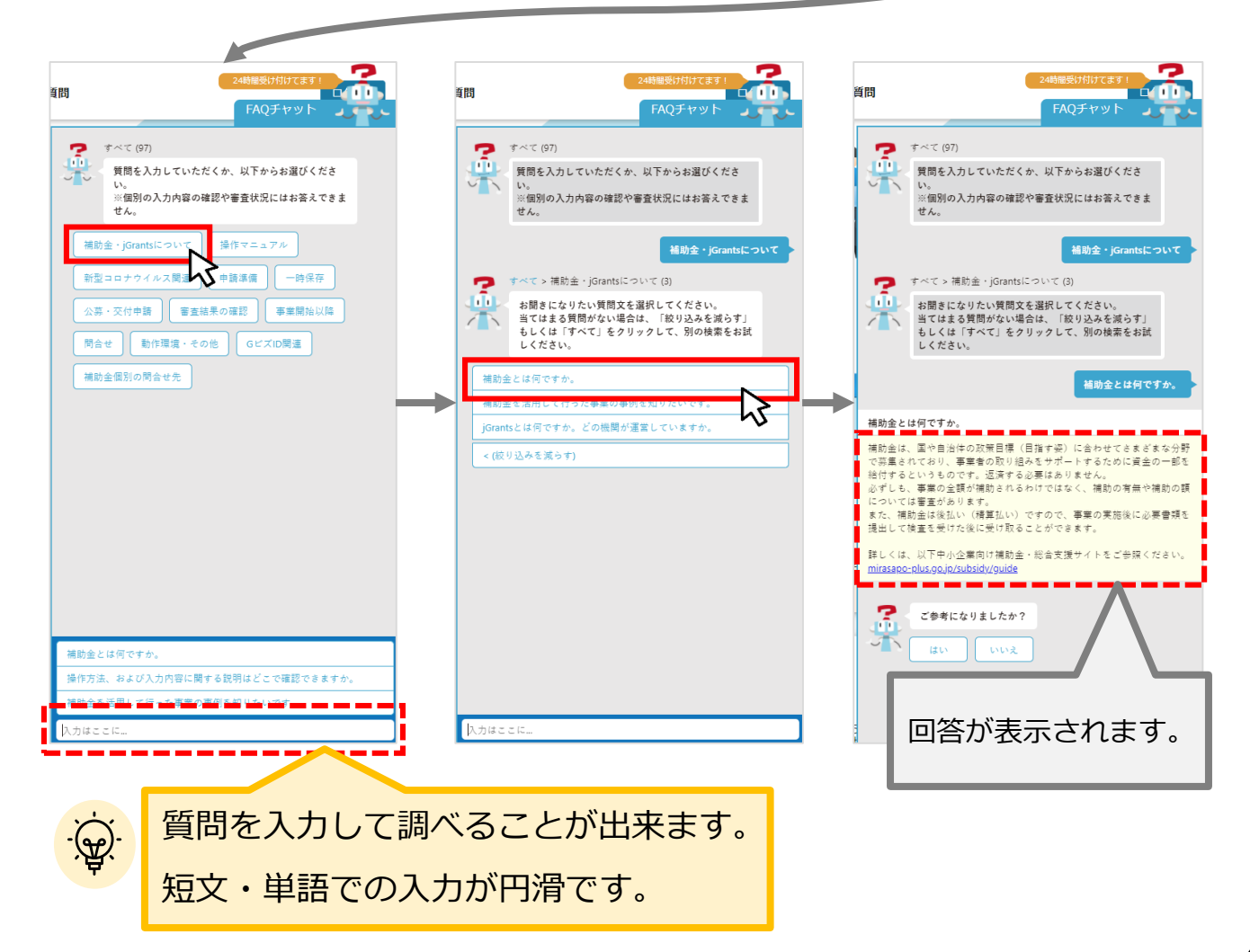

**動作環境:Edge, Chrome, Firefox, Safariの最新バージョンをご利用ください Internet Explorerは申請時に添付資料を正常にアップロードすることができない等 の支障が出る恐れがあります**

**<https://www.jgrants-portal.go.jp/>**

**ログインまでの流れ**

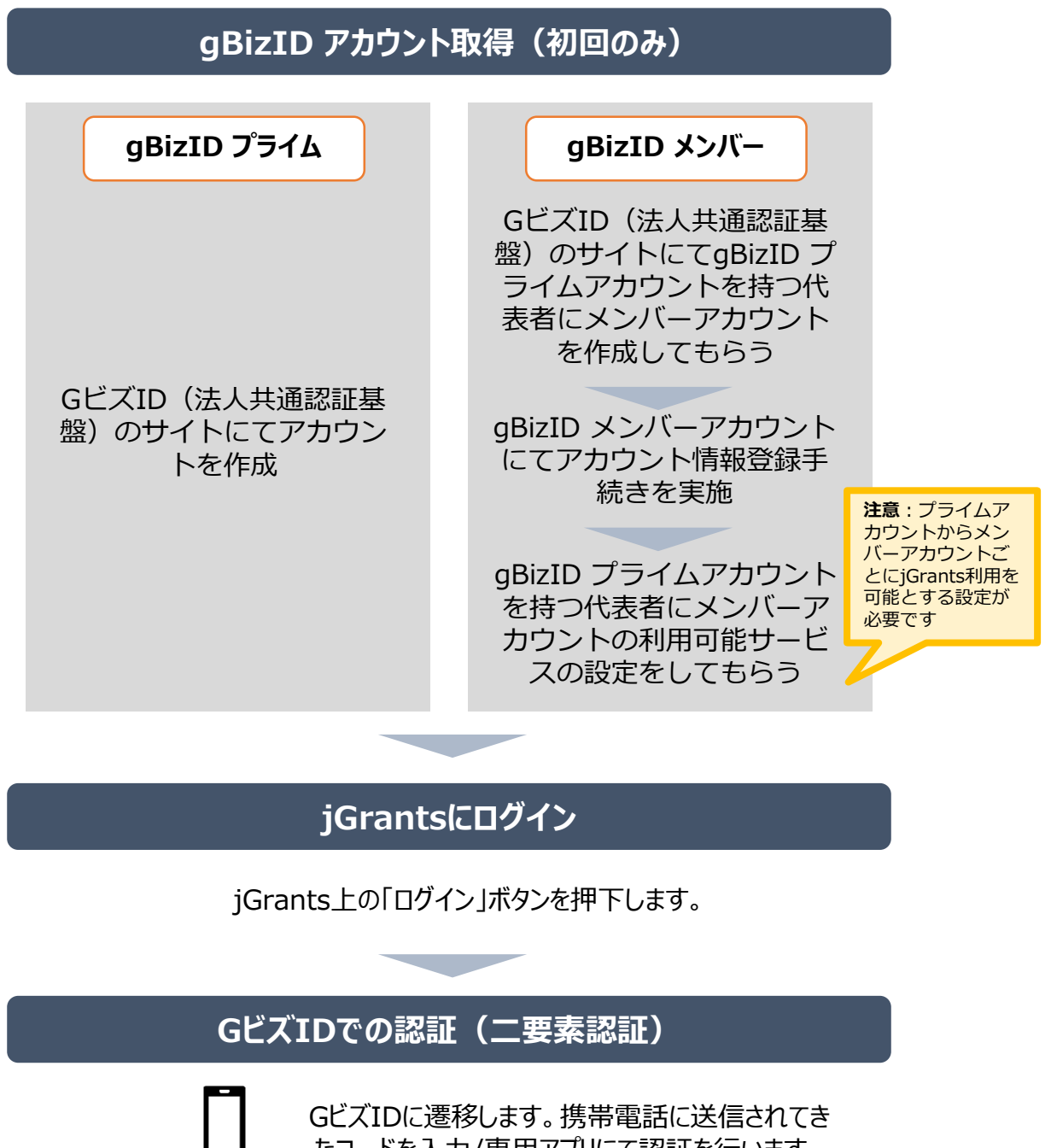

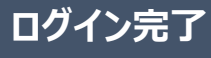

#### **Ⅱ.基本操作 2.事業者専用画面へのログイン**

**jGrantsには以下のようにログインしてください**

### **申請にあたっての準備**

- 補助金システムjGrantsを使用するためには、GビズID(法人共通認証基盤)への事前登録が必要で す。必要書類等を準備し、gBizIDプライムを作成してください。
- GビズIDの発行には2~3週間程度日数を要する可能性がございますので、申請期日に対して余裕 を持って事前登録をお願いします。

#### **1. GビズIDとは**

• 法人版マイナンバーである法人番号を活用し、1つのID・パスワードで様々な法人向け行政サービスにログイ ンできるサービスです。今後、補助金手続だけでなく、申請や届出等の手続でも同一のIDとパスワードで手 続が行えるようになる予定です。

#### **2. jGrantsに必要なアカウントの種類**

- GビズIDには3種類のアカウントがありますが、補助金の電子申請を行う場合は、**「gBizIDプライム」**または **「 gBizID メンバー」**のアカウントが必要です。
	- **gBizIDプライム** 印鑑証明書(個人事業主の場合、印鑑登録証明書)と登録印鑑で押印した申請書を運用セ ンターに郵送し、審査ののち作成される、法人代表者、もしくは個人事業主のアカウント。
	- **gBizIDメンバー** 組織の従業員用のアカウントとして、gBizIDプライムの利用者が自身のマイページで作成するアカウ ント。gBizIDプライムが許可したサービスのみ利用できる。

※gBizIDエントリーではログインできません。 ※gBizIDメンバーは代表者がgBizIDプライムを持っていることが前提です。

#### **3. GビズIDの申請**

• GビズIDへの登録は下記のURLから実施してください。

## **<https://gbiz-id.go.jp/top/>**

マニュアルは、 <https://gbiz-id.go.jp/top/manual/manual.html>

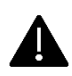

GビズIDの発行には、**2~3週間かかりますので**、申請期日に対して余裕を持って事前登録をお願いします。 **GビズIDの発行が間に合わないことに伴う申請期日の猶予は想定してございません**ので、ご注意ください。

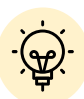

 メンバーアカウントは、プライムアカウント作成後に新規作成あるいはエントリー アカウントをメンバーアカウントに変更して作成することができます。

✔ 詳細は下記をご参照ください。

<https://gbiz-id.go.jp/top/>

「トップページ」→「マニュアル」→「利用者向けマニュアル」から、「GビズID クイックマニュアルgBizIDプライム編」/「 GビズIDクイックマニュアルgBizIDメ ンバー編」を参照

### **Ⅱ.基本操作 2.事業者専用画面へのログイン**

#### **動作環境:Edge, Chrome, Firefox, Safariの最新バージョンをご利用ください Internet Explorerは申請時に添付資料を正常にアップロードすることができない等 の支障が出る恐れがあります**

## **<https://www.jgrants-portal.go.jp/>**

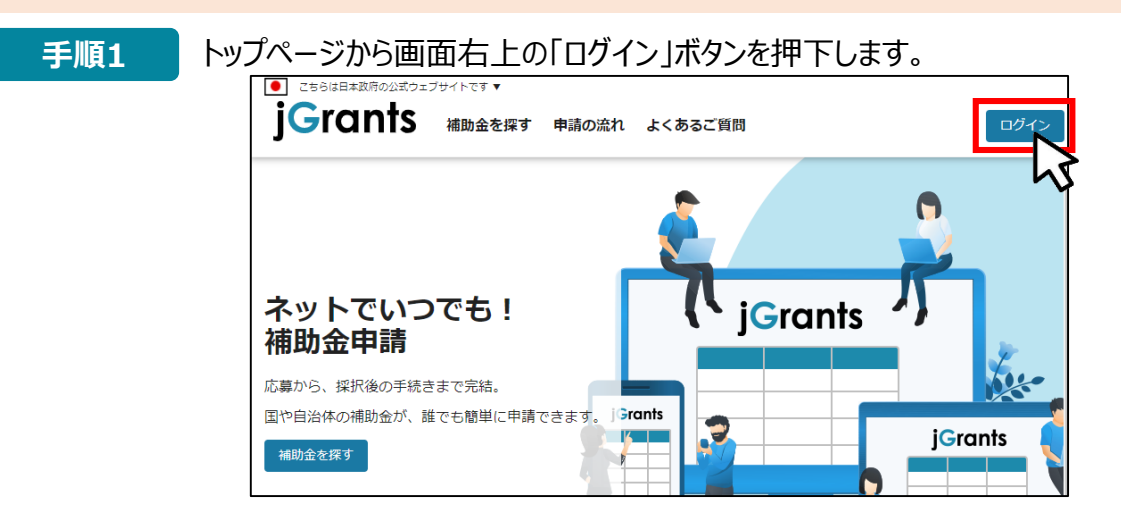

#### **手順2** ログイン画面の「GビズIDでログインする」ボタンを押下します。

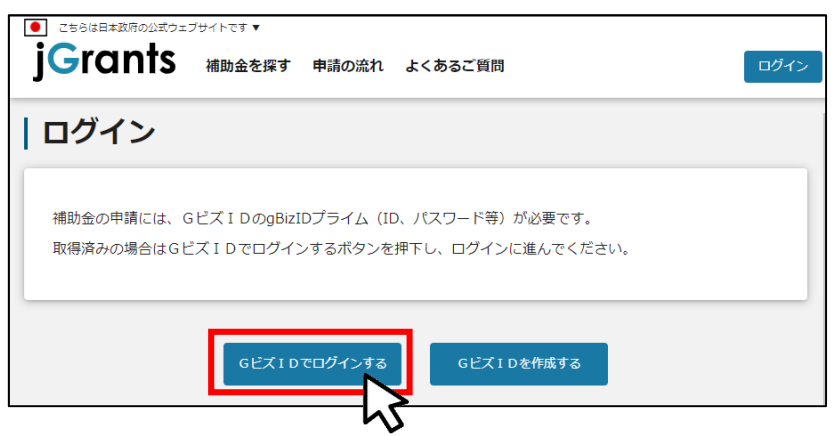

**手順3** アカウントID、パスワードを入力して「ログイン」ボタンを押下します。

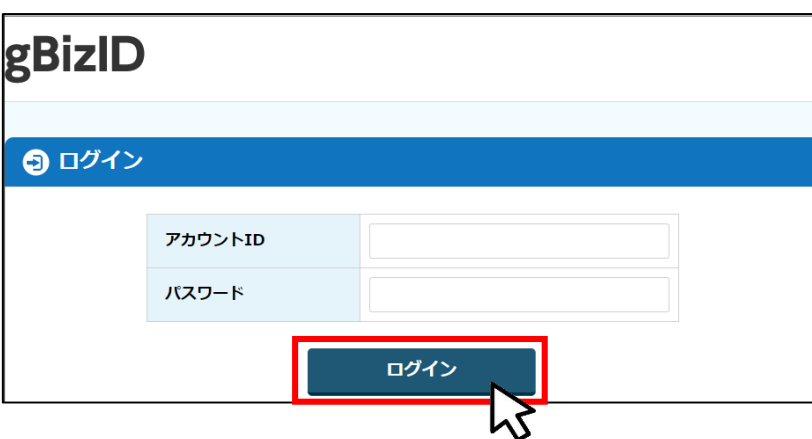

Jグランツではタイムアウトは設けていませんが、jGrantsの仕様により、ログインしてから3時間が経過した後 ボタン押下等の操作を行うとログイン画面に戻ります。また、ブラウザのキャッシュクリア等を行った場合もログ アウトされますので、ご注意ください。

### **Ⅱ.基本操作 2.事業者専用画面へのログイン**

### **jGrantsには以下のようにログインしてください**

**手順4** ワンタイムパスワード認証を行います。

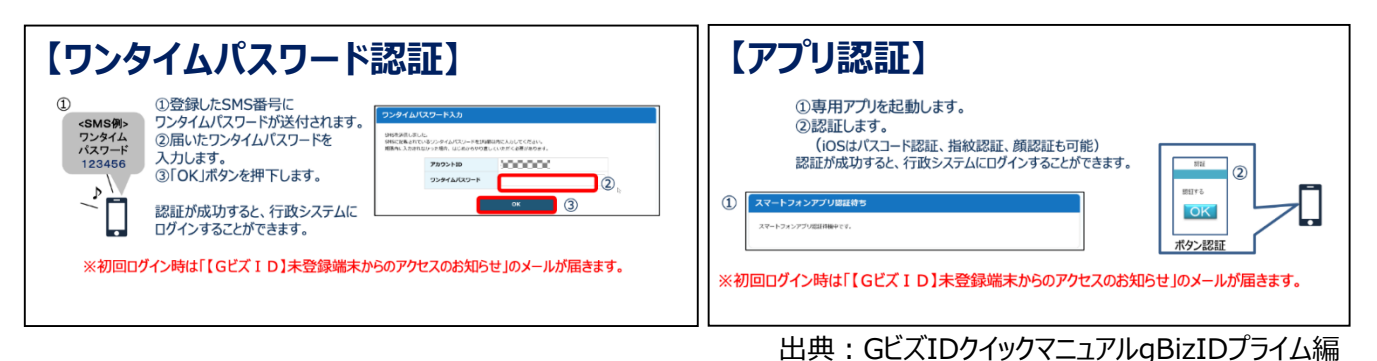

登録したSMS受信用電話番号にワンタイムパスワードが連携されます。gBizIDプライム又はメンバーの 所有者とログイン者が異なる場合、社内担当者と都度連携をとる必要が生じますので、お手数ですが従 業員用アカウントであるgBizIDメンバーのご発行をお願いします。

#### **※gBizIDメンバーでうまくログインできない場合: プライムアカウントを持つ代表者**において**メンバーアカウント利用可能サービスにjGrantsを 設定する操作が必要です。** 以下のGビズIDマニュアルをご参照のうえプライムのアカウントから設定ください。 <u>https://qbiz-id.go.jp</u> 「トップページ」→「マニュアル」→「利用者向けマニュアル」から、 「GビズIDクイックマニュアルgBizIDメンバー編」を参照

#### **手順5** ログインが完了すると「マイページ」画面が表示されます。

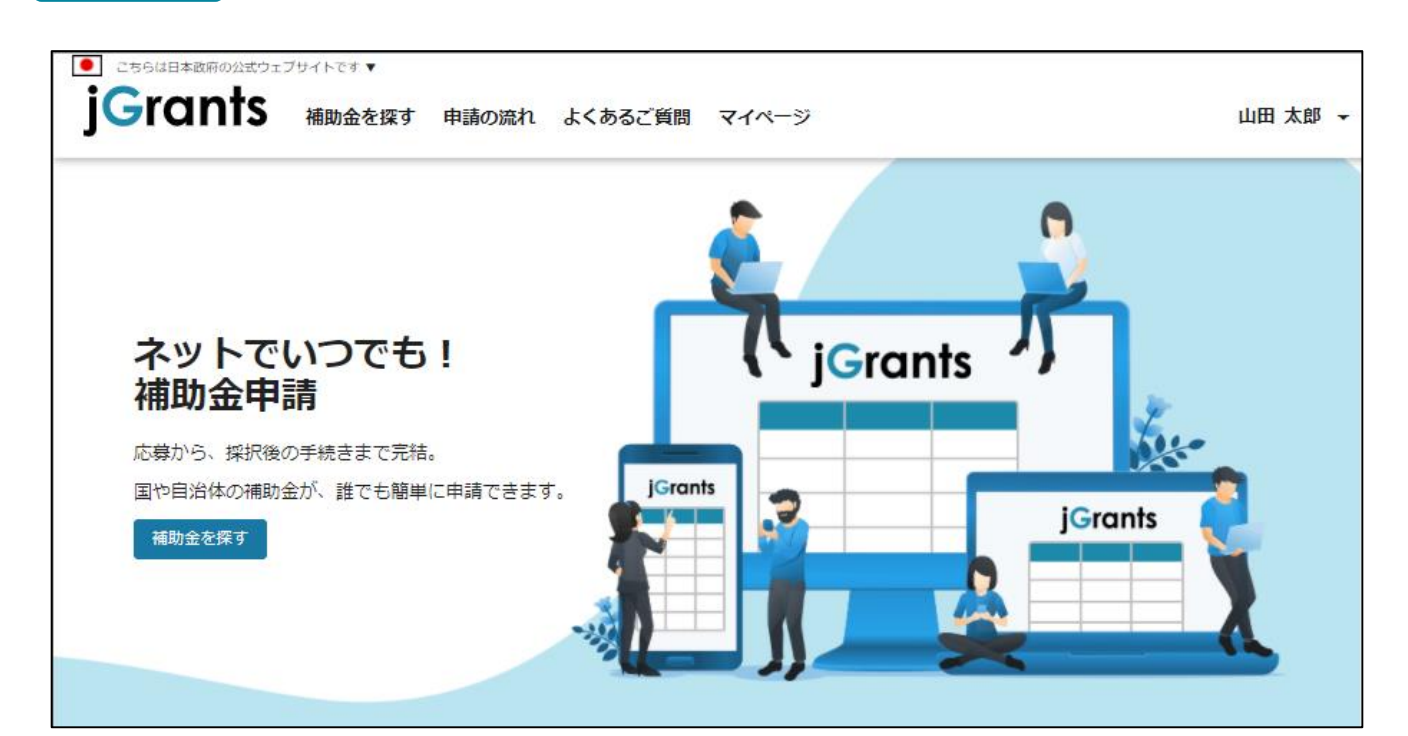

### **Ⅱ.基本操作**

- **2.事業者専用画面へのログイン - メンバーアカウントの利用設定 -**
- **gBizIDメンバーアカウントがjGrantsをご利用いただくためには、アカウント発行後に gBizIDプライムアカウントにおいて利用設定を行う必要があります。**

**※gBizIDメンバーでうまくログインできない場合: プライムアカウントを持つ代表者**において**メンバーアカウント利用可能サービスにjGrantsを 設定する操作が必要です。** 以下のGビズIDマニュアルをご参照のうえプライムのアカウントから設定ください。 [https://gbiz-id.go.jp](https://gbiz-id.go.jp/) 「トップページ」→「マニュアル」→「利用者向けマニュアル」から、 「GビズIDクイックマニュアルgBizIDメンバー編」を参照

#### **手順1**

gBizIDプライムアカウントでGビズIDにログインし、 画面左側のメニューから「メンバー管 理」を押下します。gBizIDメンバー一覧ページが開きますので、jGrantsの利用設定 を行いたいメンバーアカウントのメールアドレスを押下します。

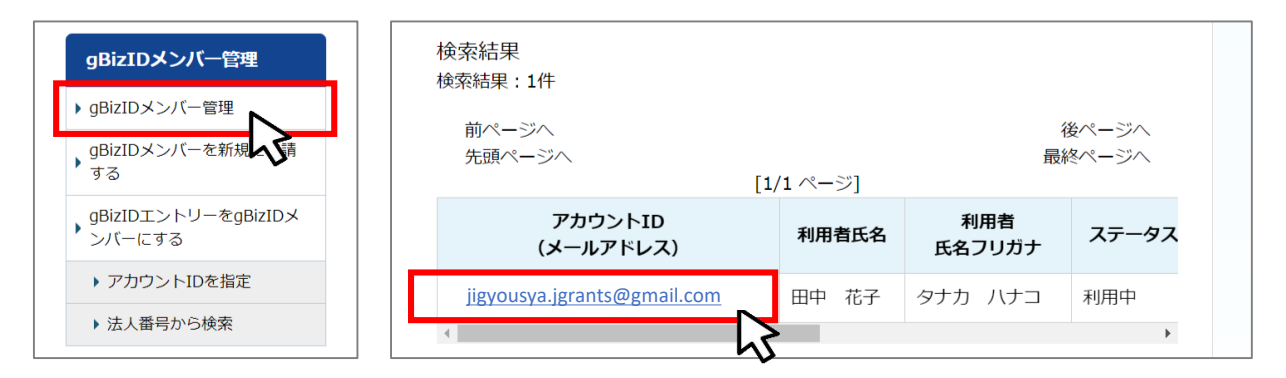

#### **手順2**

gBizIDメンバー確認ページが開きますので、画面下部のボタンから、「利用可能なサー ビス一覧」を押下します。

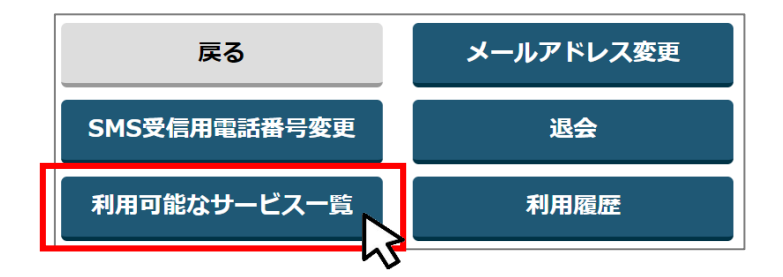

**手順3** 利用可能なサービス一覧ページで、jGrantsにチェックをつけ、保存ボタンを押下します。

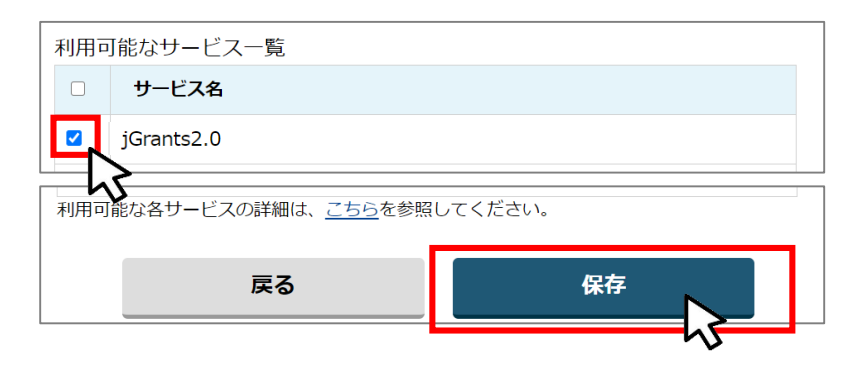

#### **Ⅱ.基本操作 2.事業者専用画面へのログイン - 初回ログアウト -**

● 初回ログイン後にログアウトを行う際は、ポップアップの許可を行う必要があります。

**手順1** ユーザー名から、ログアウトを押下します。

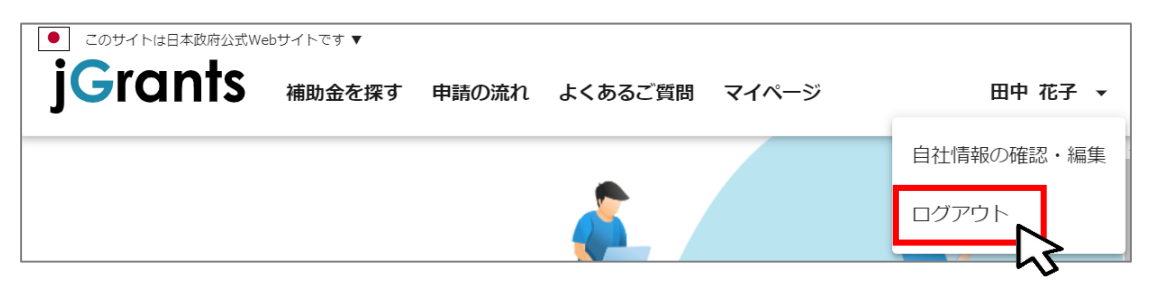

**手順2**

ポップアップがブロックされました、という表示がでるため、ポップアップブロックマークを押下 します。初期設定では「ブロックする」になっているため、「ポップアップとリダイレクトを常に 許可する |を選択します。

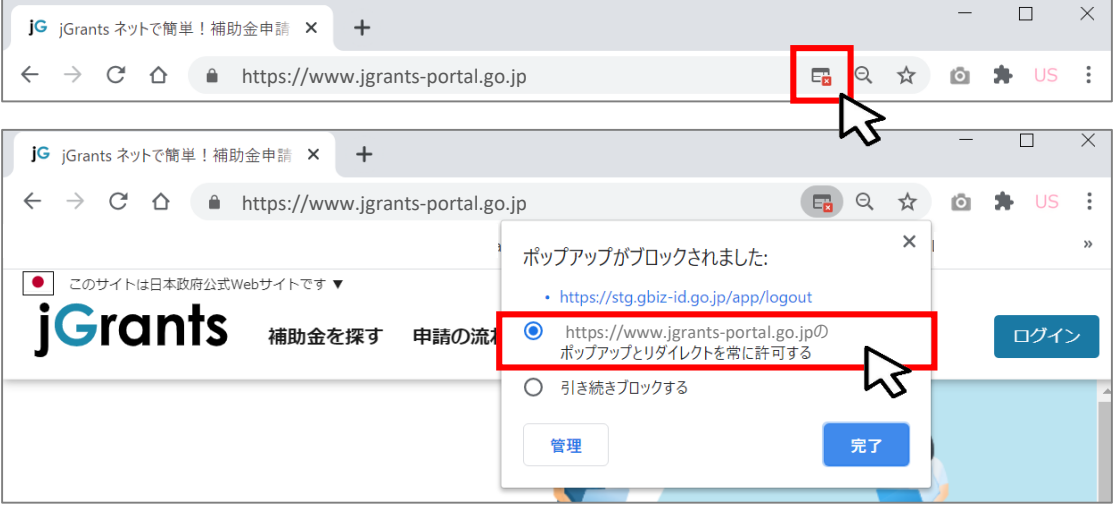

上記の操作を行わない場合、正常にGビズからログアウトできていない状態となります。 A.

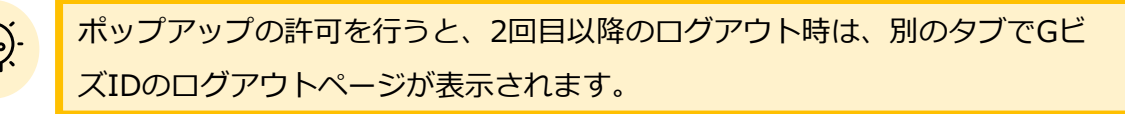

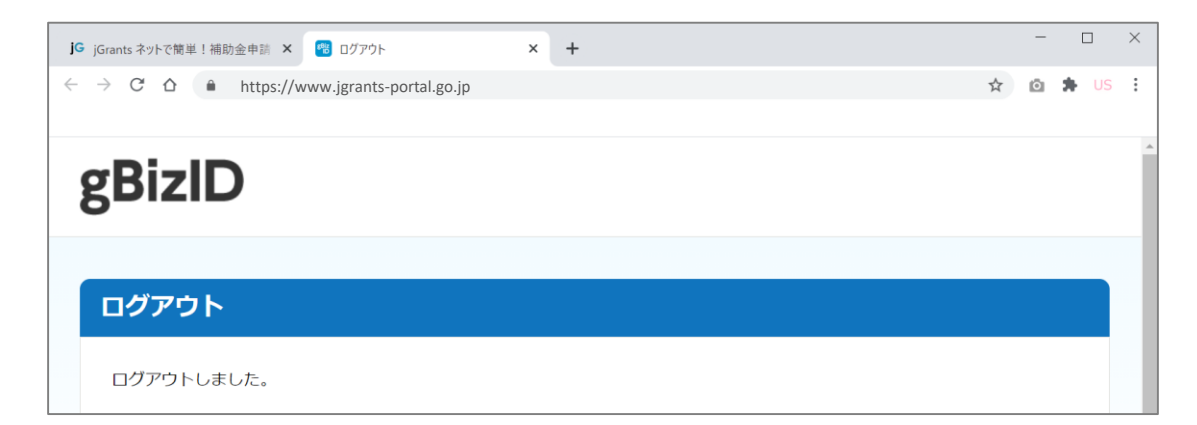

#### **Ⅱ.基本操作 3.自社情報の確認 - 機能概略 -**

- **自社情報 (アカウント情報) を管理し、更新することができます。**
- **同一事業者であればgBizIDプライムアカウントからもgBizIDメンバーアカウントから も同一の情報が参照できます。**

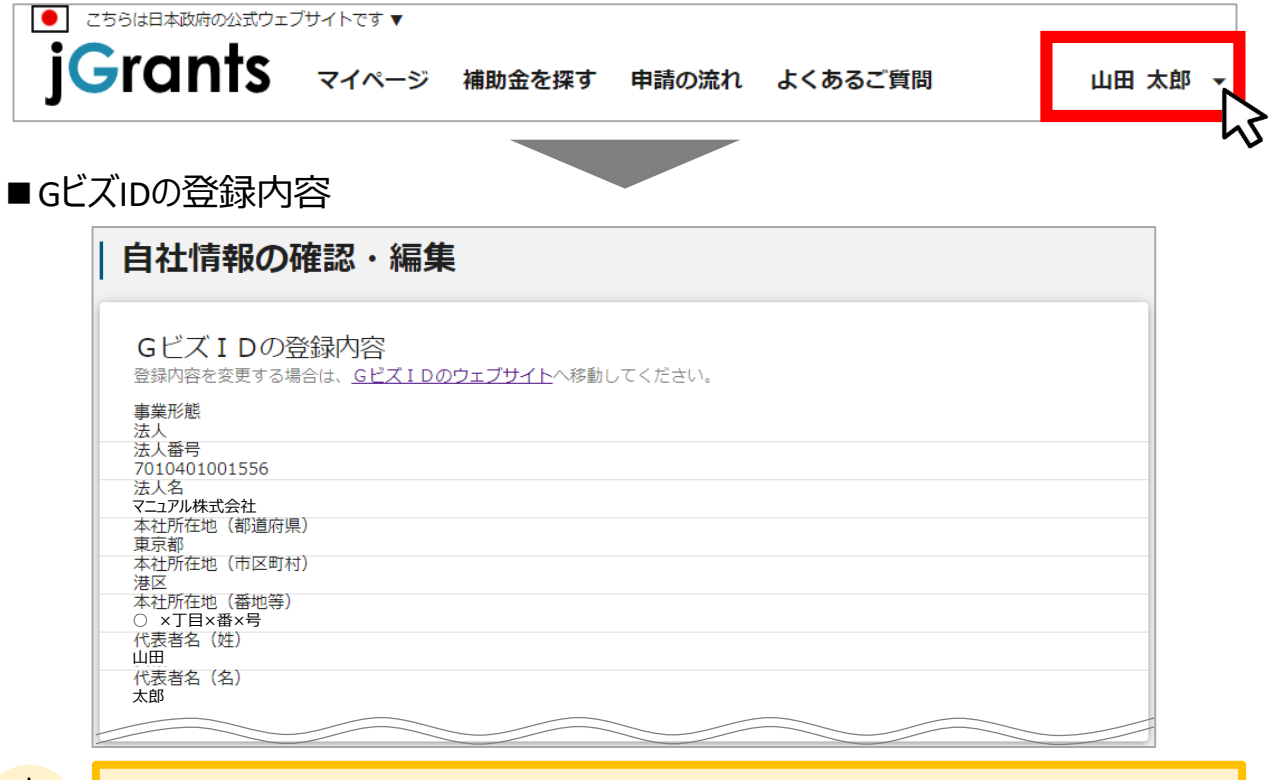

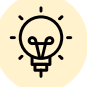

GビズIDに登録されている情報が自動で表示されます。表示されている情報は、 jGrants2.0上から編集はできません。編集したい場合は、GビズIDのウェブサイト に移動して情報の更新してください。

### ■登録情報の追加・変更

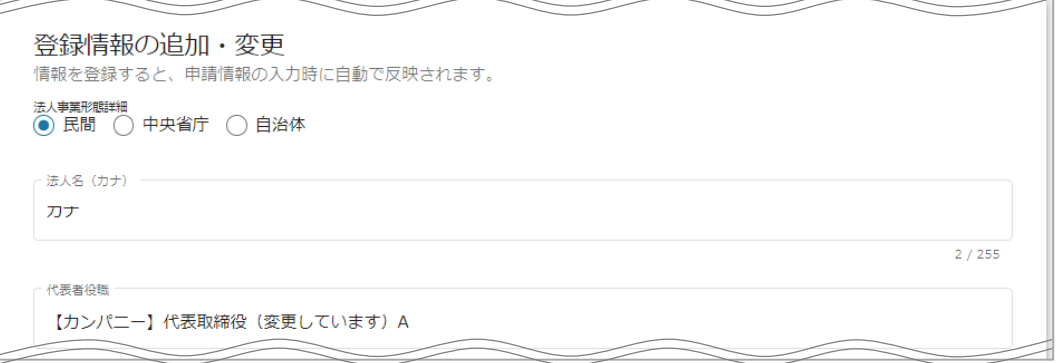

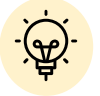

上記の項目より詳細な情報を入力できます。この部分であらかじめ情報を入力しておくと、補助金 の申請時の入力時に自動で反映されるため、情報を都度入力する必要がなくなり便利です。

### **Ⅱ.基本操作 3.自社情報の確認 – 確認・編集方法 -**

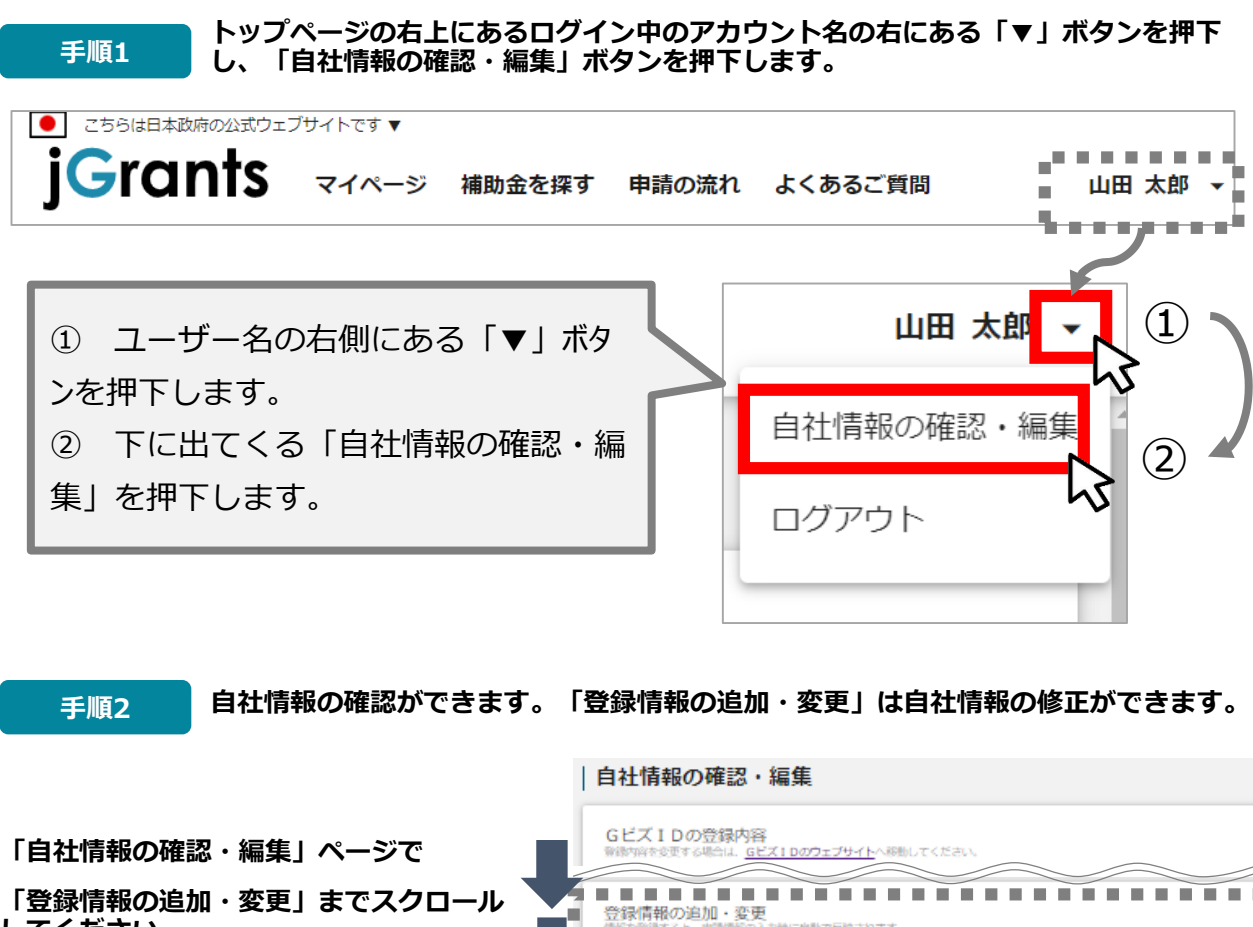

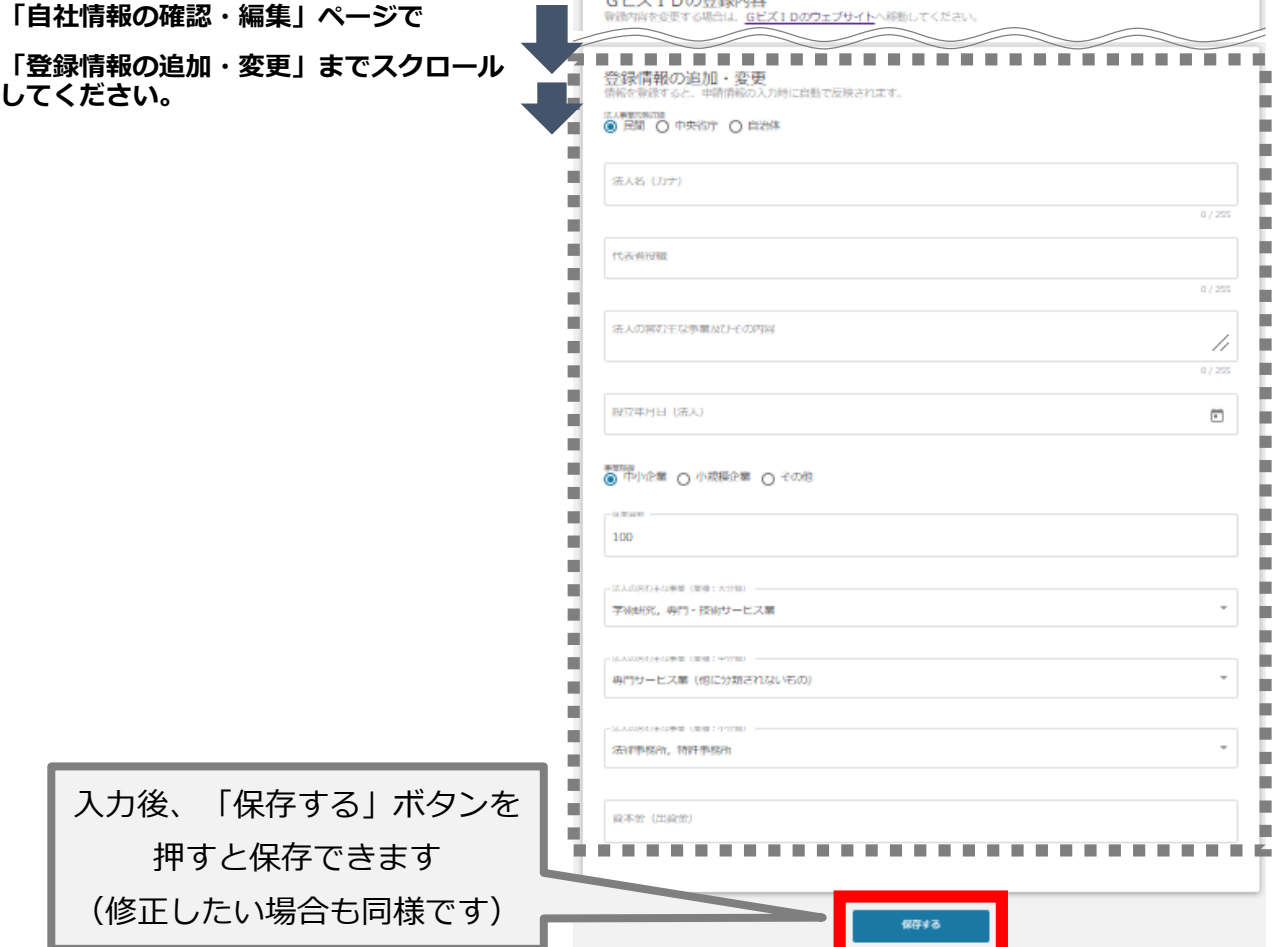

#### **Ⅱ.基本操作 4.補助金の申請 – 申請の流れ -**

- **申請したい補助金を、jGrants2.0に登録されている補助金の一覧から検索できます。**
- **検索結果から補助金の申請情報を入力し、申請をすることができます。**

### **① 申請したい補助金を探す ⇒ P.15**

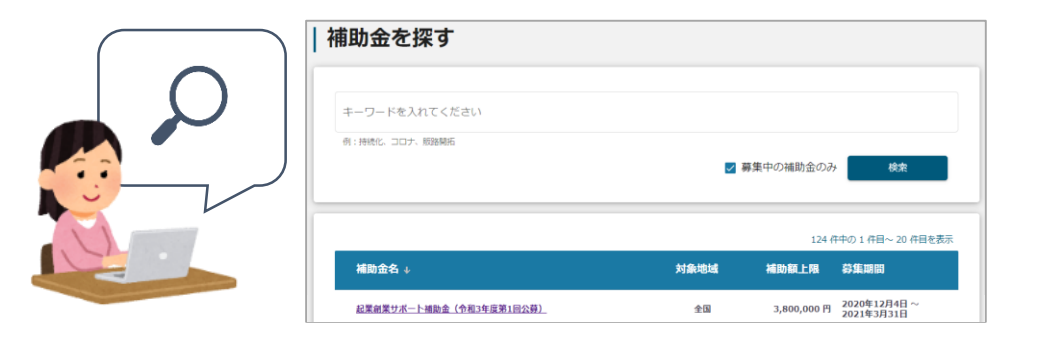

### **② 補助金の内容を確認する ⇒ P.17**

│ 半プニ ノイー・ヽ ##空のもまの同市邦次/日准書豊建社会 / つめハ

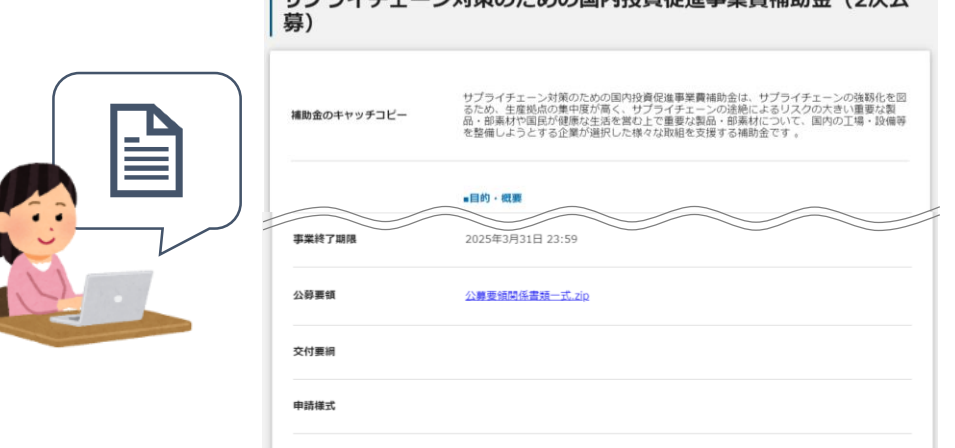

### **③ 補助金の申請をする ⇒ P.21**

### ここから先は**GビズIDでのログイン後のみ**操作可

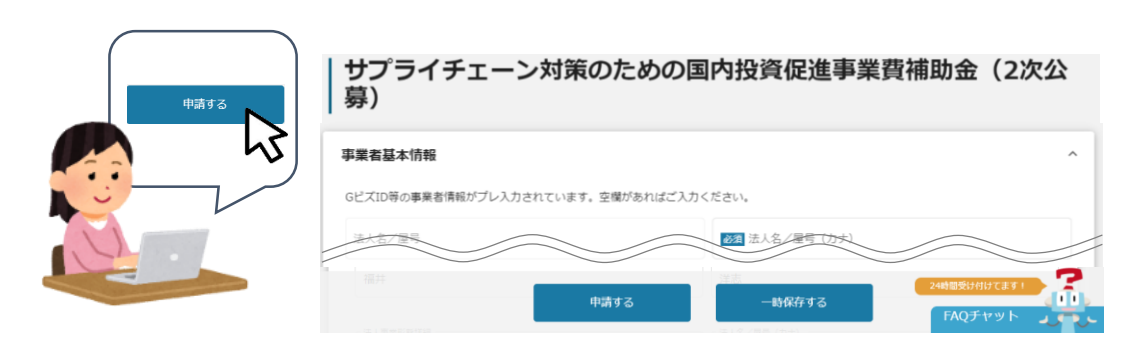

- **Ⅱ.基本操作 4.補助金の申請 – 申請の流れとステータス -**
- **申請フォーム入力の流れは以下のとおりです。** 
	- **■ステータスの流れ**

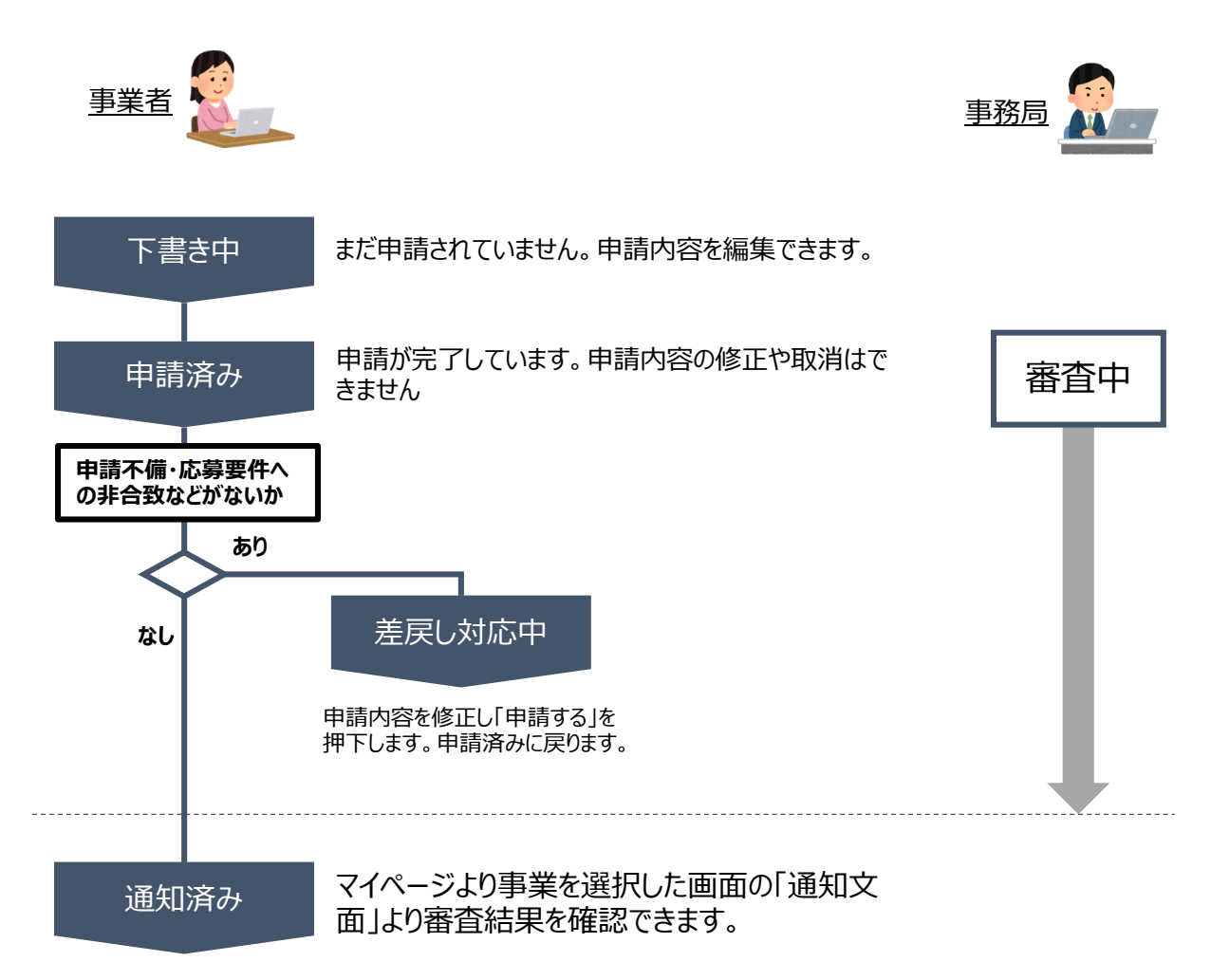

#### **■ステータス一覧**

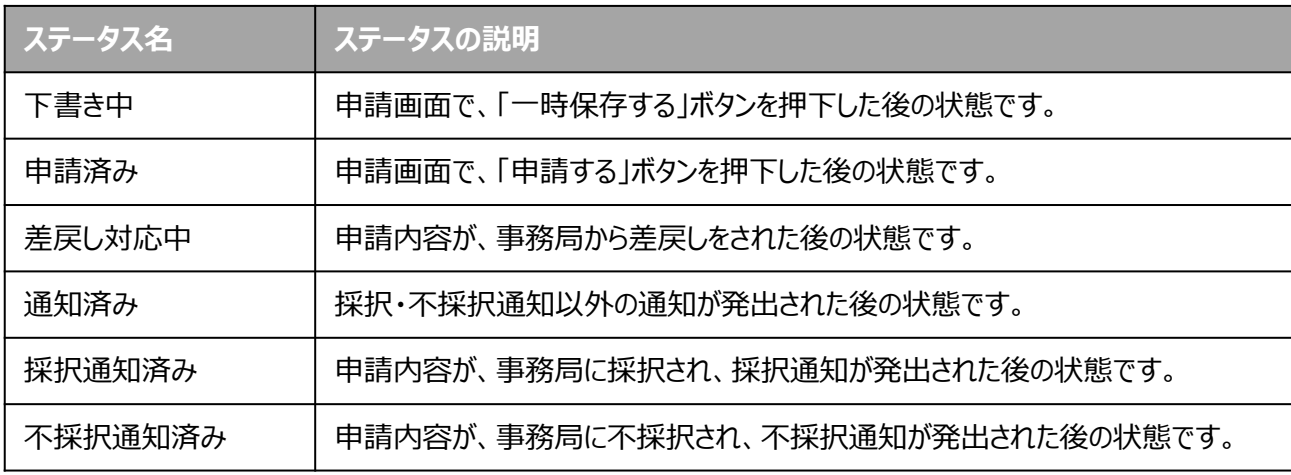

**補助金の検索方法をご紹介します。**

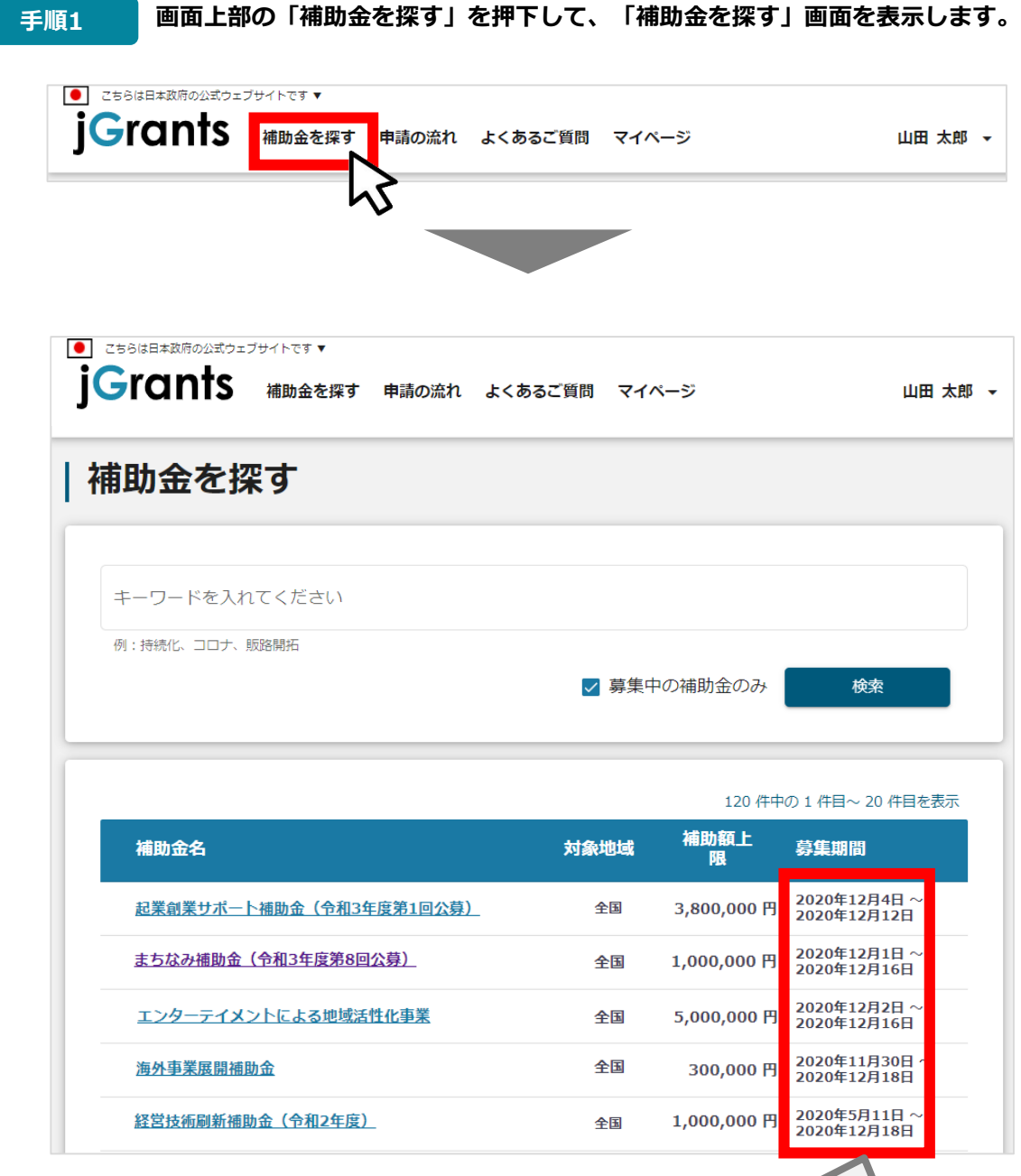

検索をする前は、jGrants2.0に登録されている補助金が、 募集期間(締切日)の早い順に一覧で表示されます。 (補助金の表示順は次ページをご参照ください。)

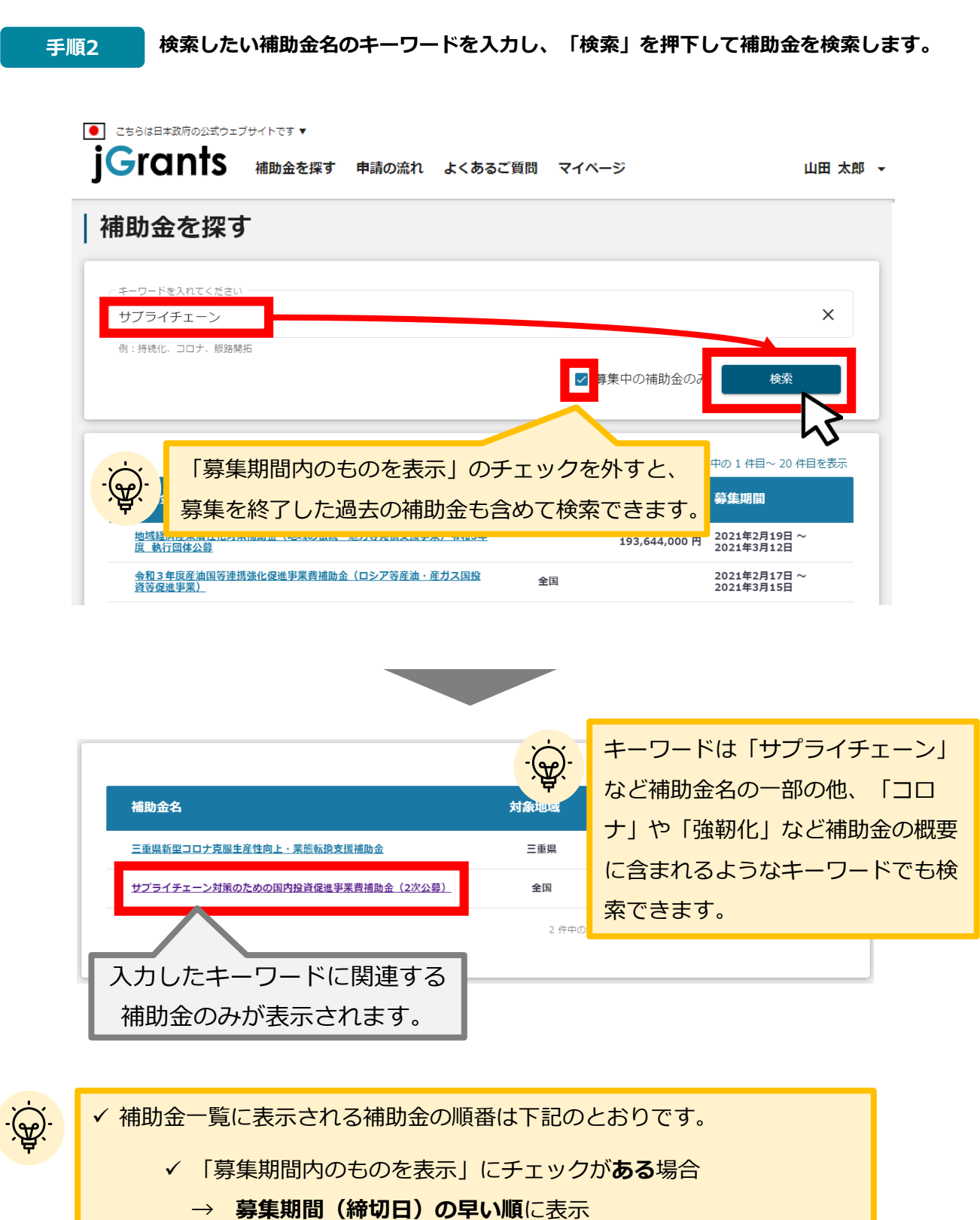

- 「募集期間内のものを表示」にチェックが**ない**場合
	- → 登録日の早い順(新しく作成された補助金順)に表示

#### **● 補助金情報の確認方法をご紹介します。**

**手順3 申請対象の補助金のリンクを押下すると、補助金の申請詳細画面に遷移します。**

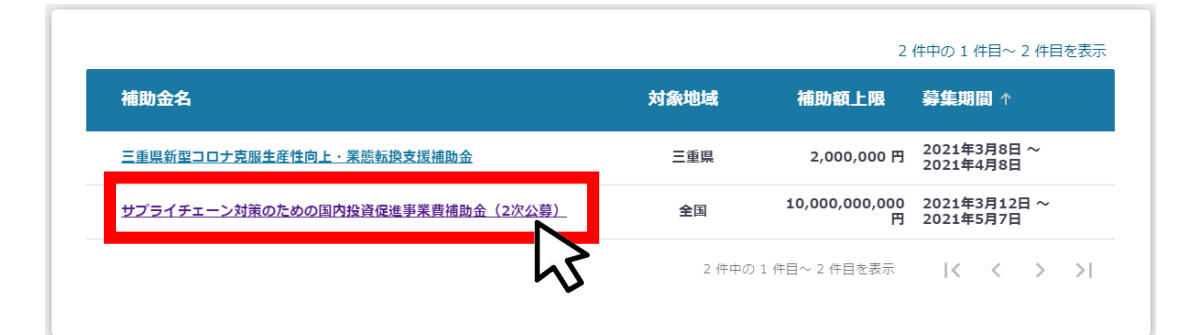

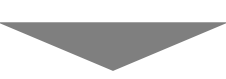

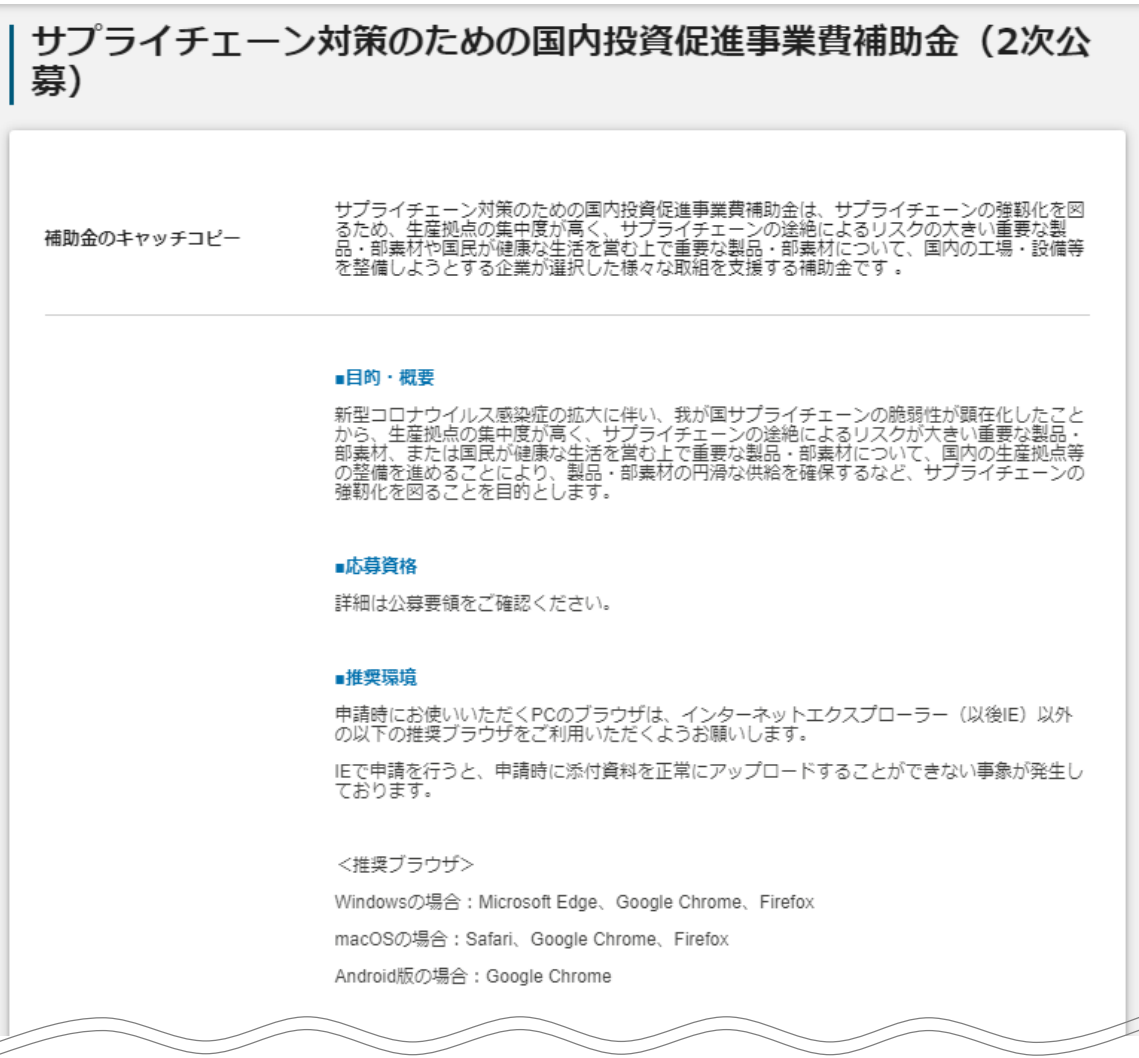

**● 補助金情報の確認方法をご紹介します。** 

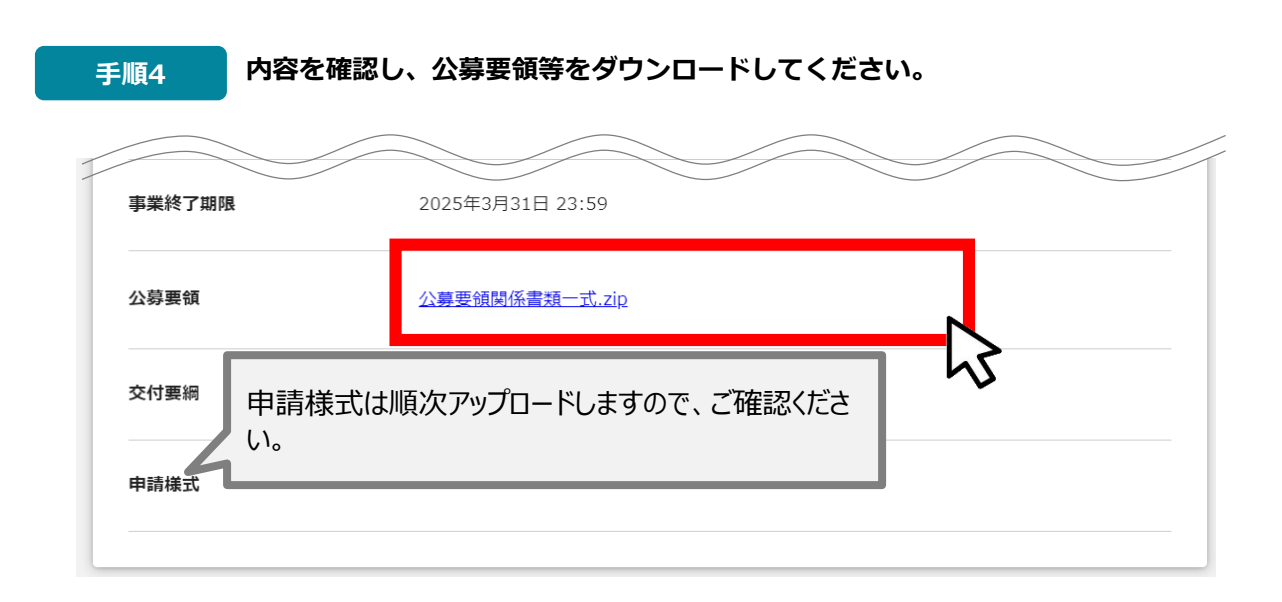

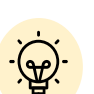

▼ ダウンロードファイルを確認したい場合は、ファイルのタイトルを押下します。

#### **※使用するブラウザや設定によって、ダウンロード時の挙動は異なります。**

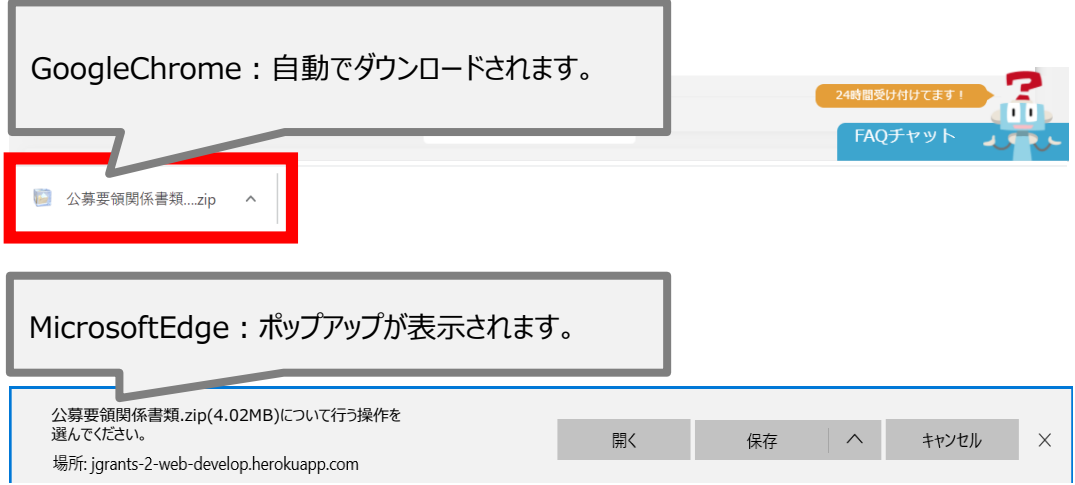

#### **申請に必要な資料の準備をします。**

**手順5 ダウンロードした公募要領・様式のファイルをもとに必要な書類を作成します。**

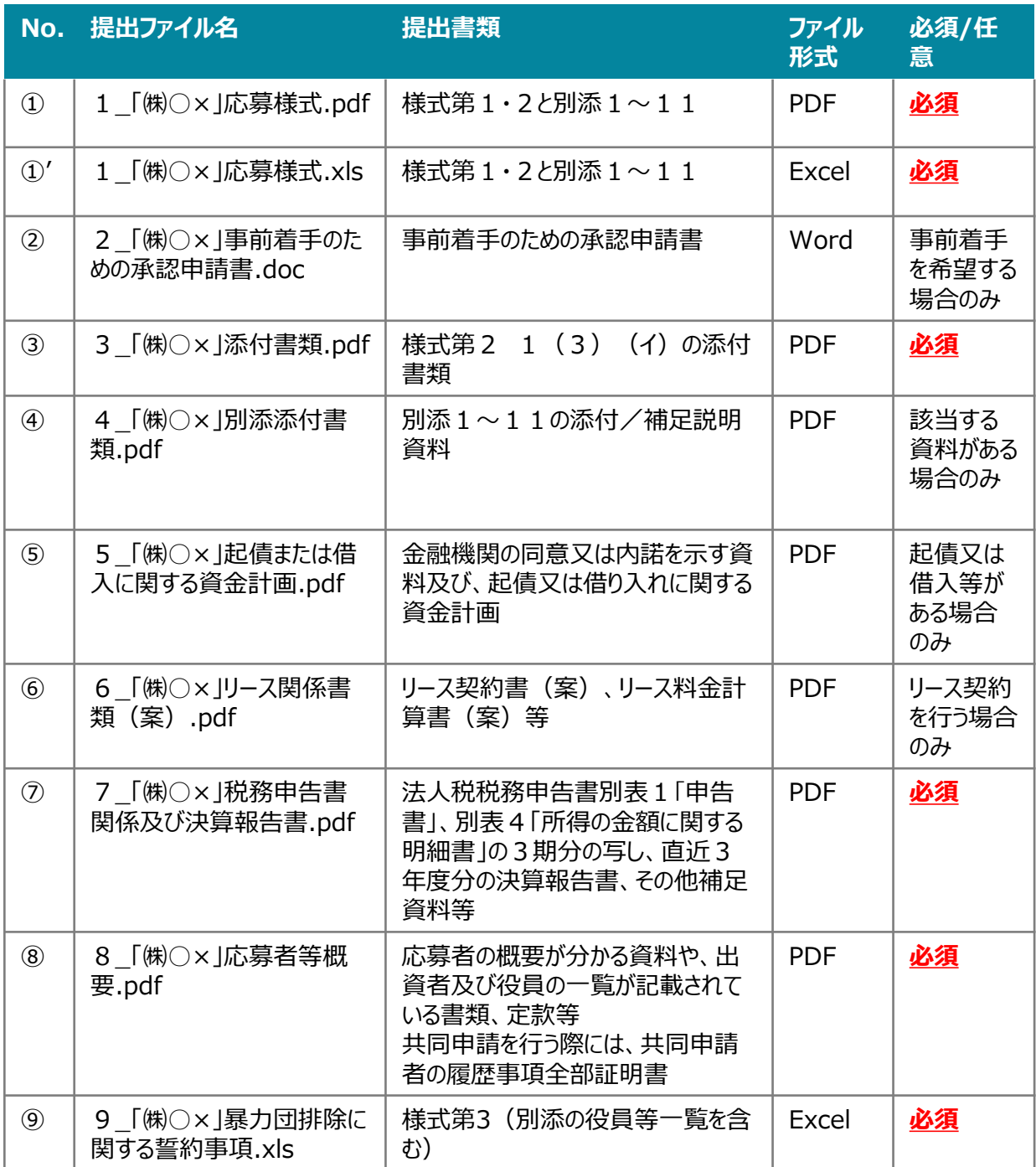

**申請をする場合は、画面下部の「申請する」ボタンを押下します。 「一覧に戻る」ボタンを押下すると、「補助金を探す」画面に戻ります。 ※GビズIDのログイン後でないと「申請する」ボタンは表示されません 手順6**

#### **ログイン前**

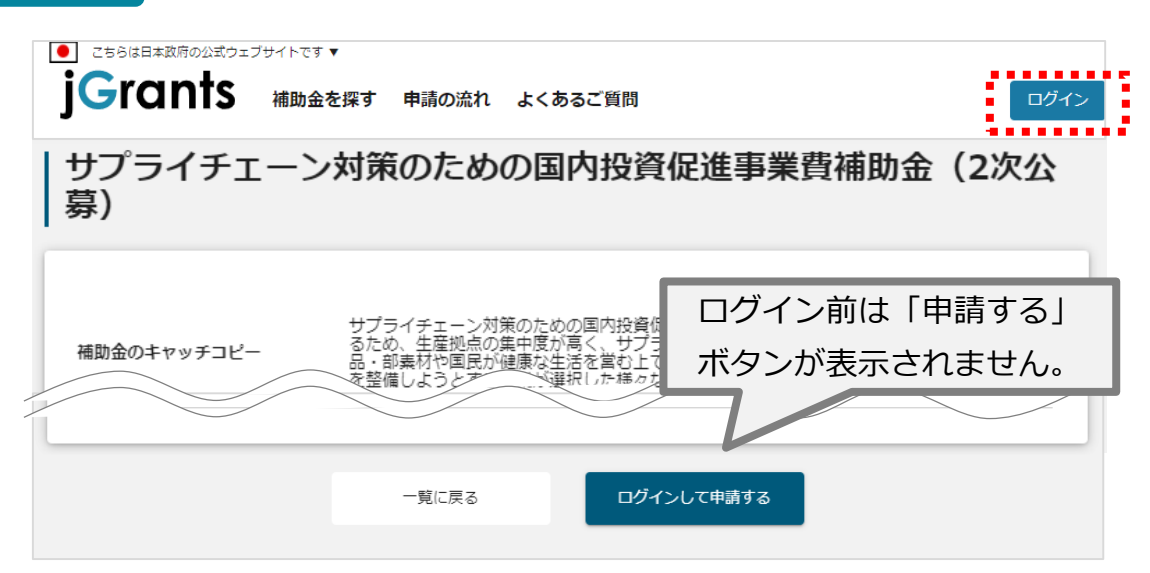

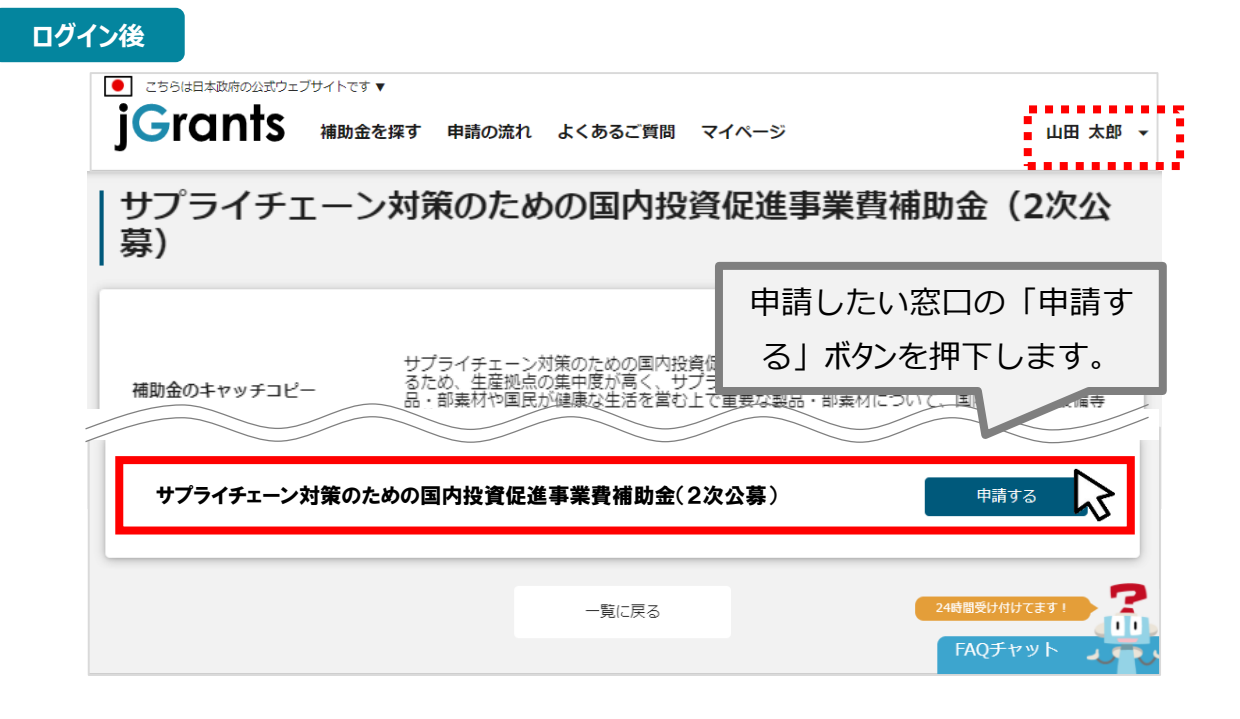

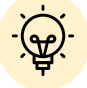

 補助金申請先の受付・提出先が複数ある場合は、それぞれの受付先ごとに 申請のボタンが複数表示されるので、ご希望の受付先をよく確認して「申 請する」ボタンを押下してください

● 申請フォームに入**カします。** 

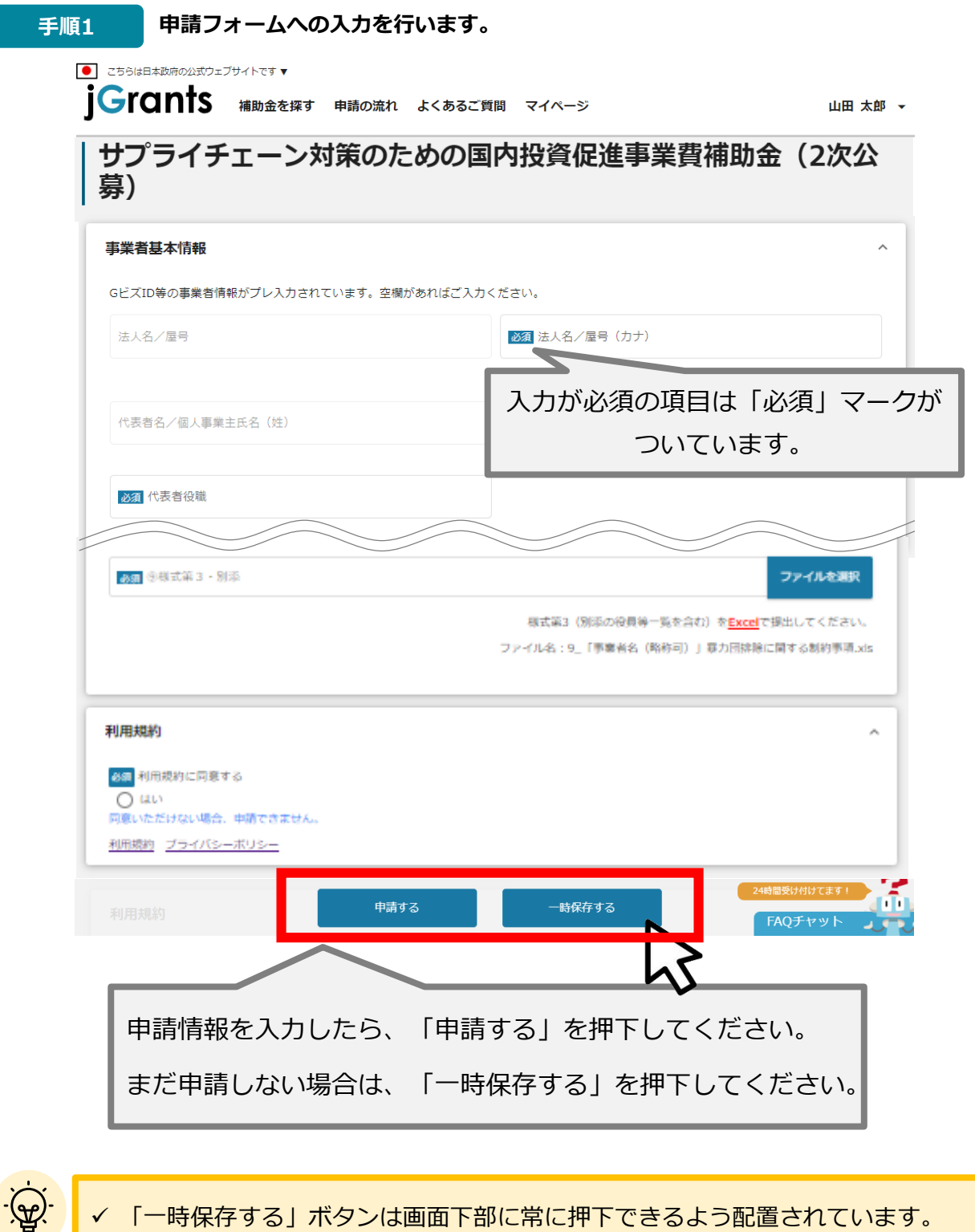

- 「一時保存する」ボタンは画面下部に常に押下できるよう配置されています。
- 「一時保存する」ボタンを押下したデータは「マイページ」から再編集できます。

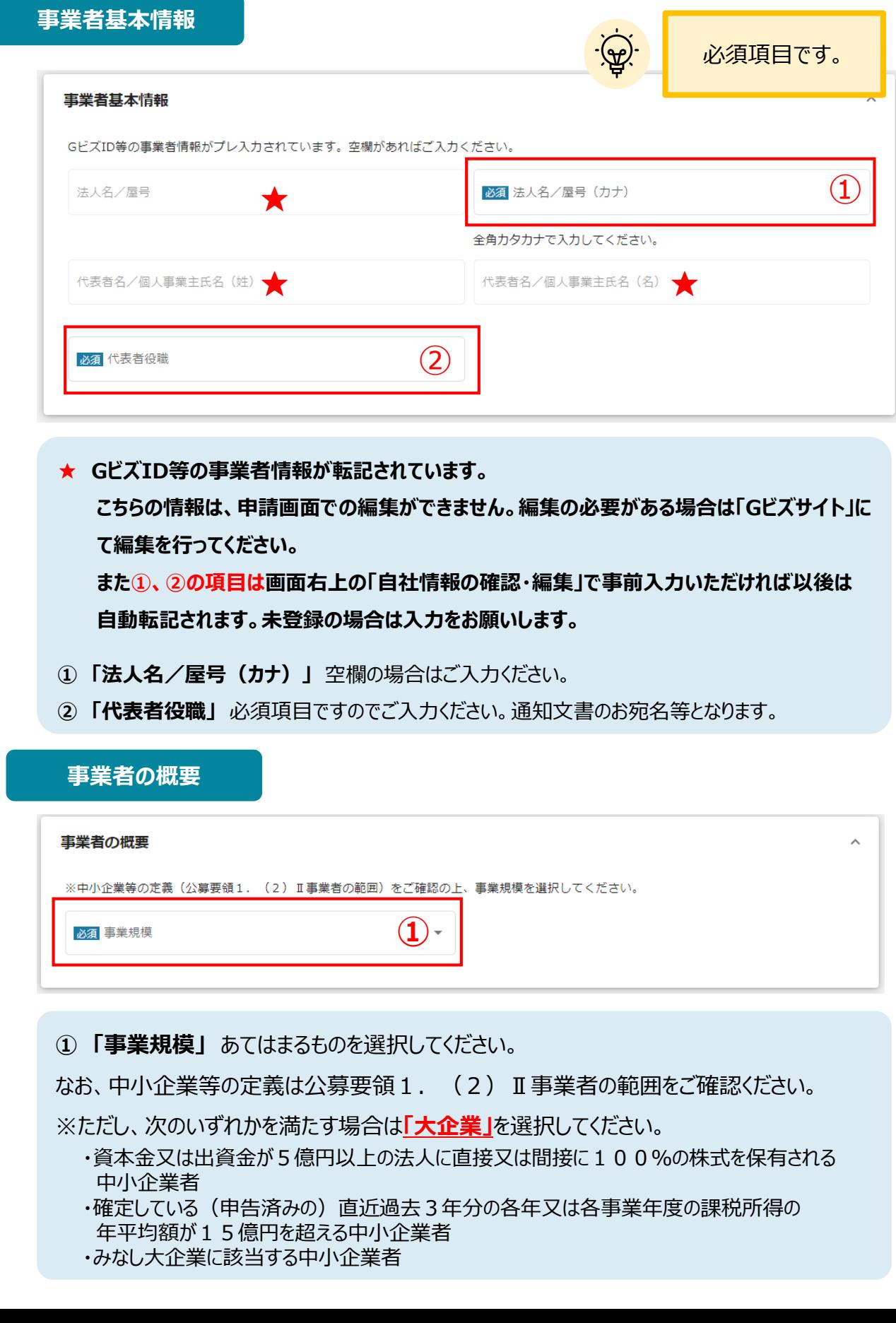

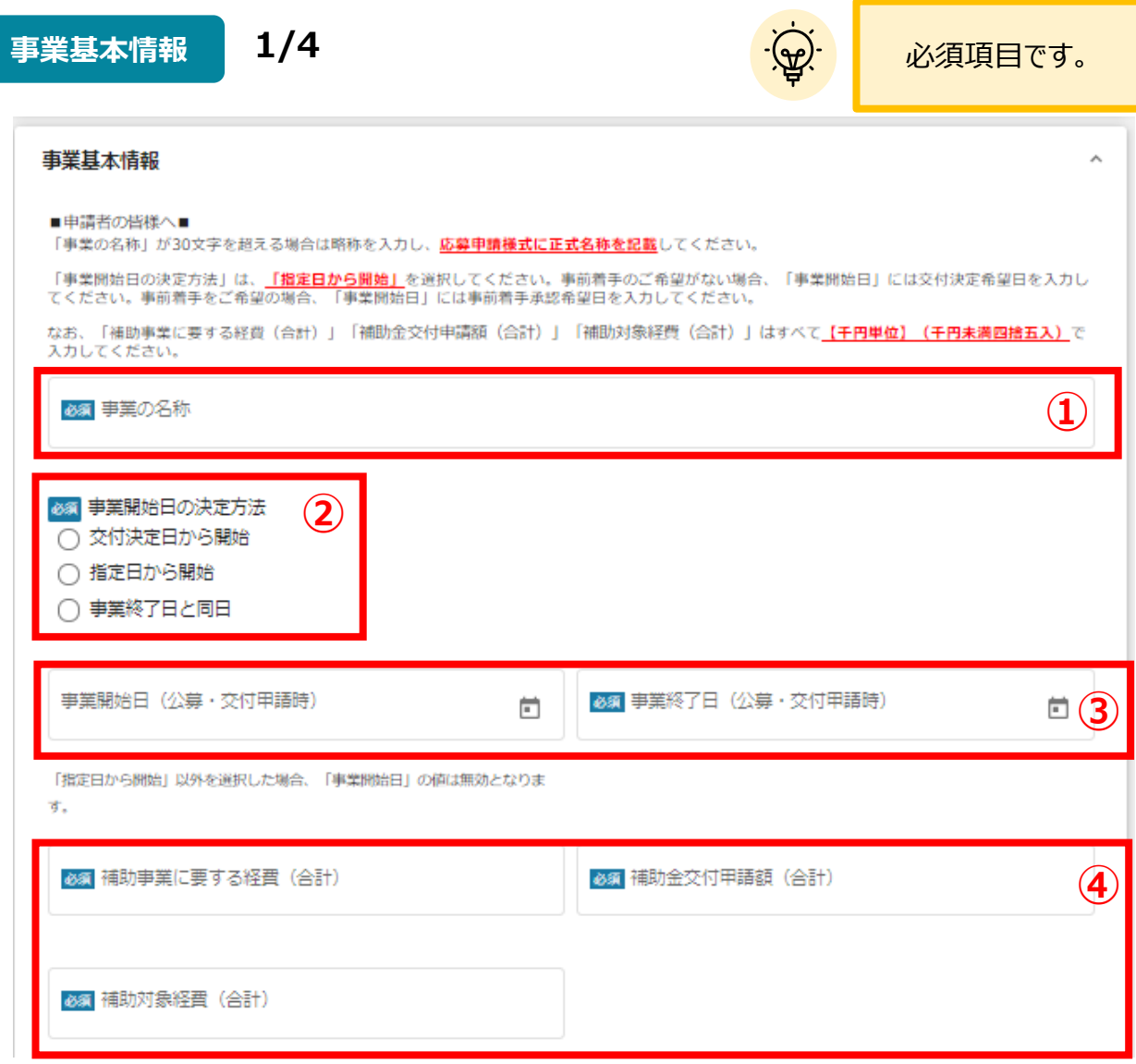

#### **①「事業の名称」**

事業の名称を記載してください。30文字を超える場合には、略称を入力し、応募申請様式に正式名 称を記載してください。

#### **②「事業開始日の決定方法」**

事業開始日の決定方法は**「指定日から開始」**を選択してください。

#### **③「事業開始日」「事業終了日」**

入力の方法は次のページをご参照ください。また、事業終了日は事業終了期限より後の日付を入力す ることはできません

#### **④「補助事業に要する経費」「補助金交付申請額」「補助対象経費」**

それぞれの経費の合計額を**【千円単位】**で入力してください。

### **事業基本情報 2/4**

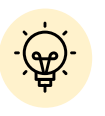

必須項目です。

**A)事前着手を希望しない場合**

事業開始日の決定方法は「指定日から開始」を選択してください。事業開始日(公募・交付 申請時)は交付決定希望日を入力してください。

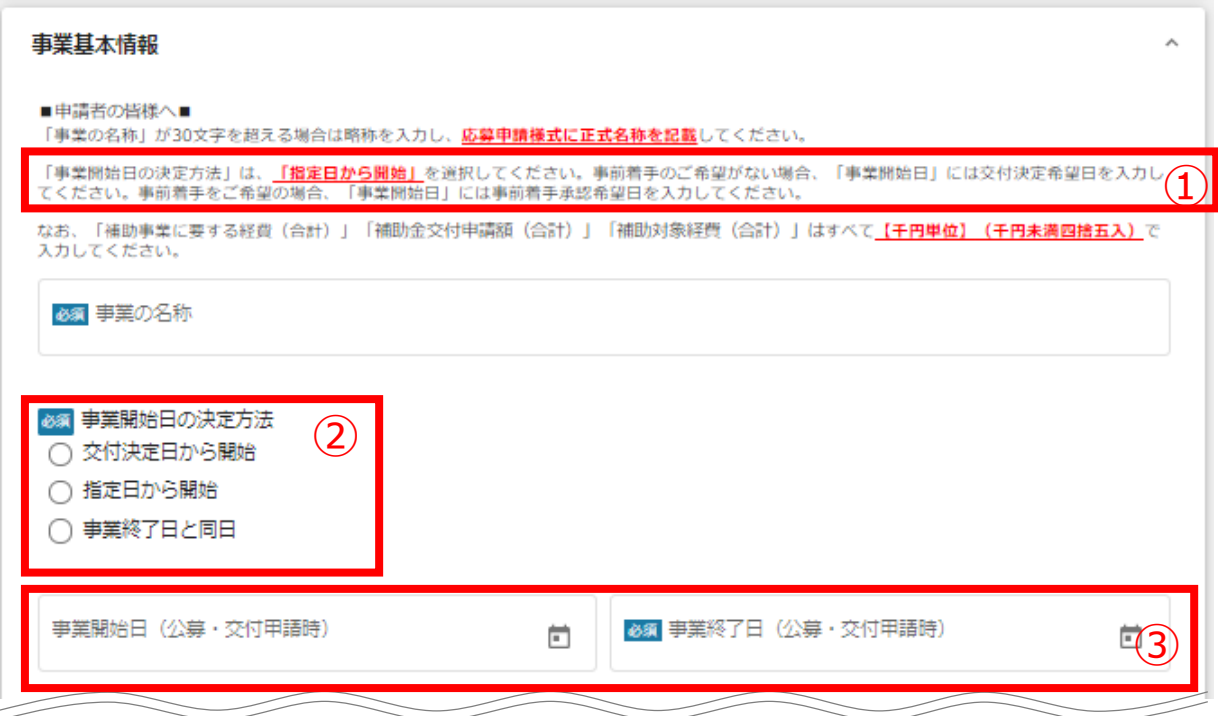

#### 【手順】

①事業開始日の決定方法の説明を確認します。

②「事業開始日の決定方法」は**「指定日から開始」**を選択します。

③「事業開始日」には**交付決定希望日**を入力してください。「事業終了日」は**事業終了予 定日**を入力してください。

### **事業基本情報 3/4**

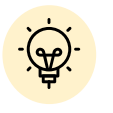

必須項目です

#### **B)事前着手を希望する場合**

事業開始日の決定方法は「指定日から開始」を選択してください。事業開始日(公募・交付 申請時)は事前着手承認希望日を入力してください。

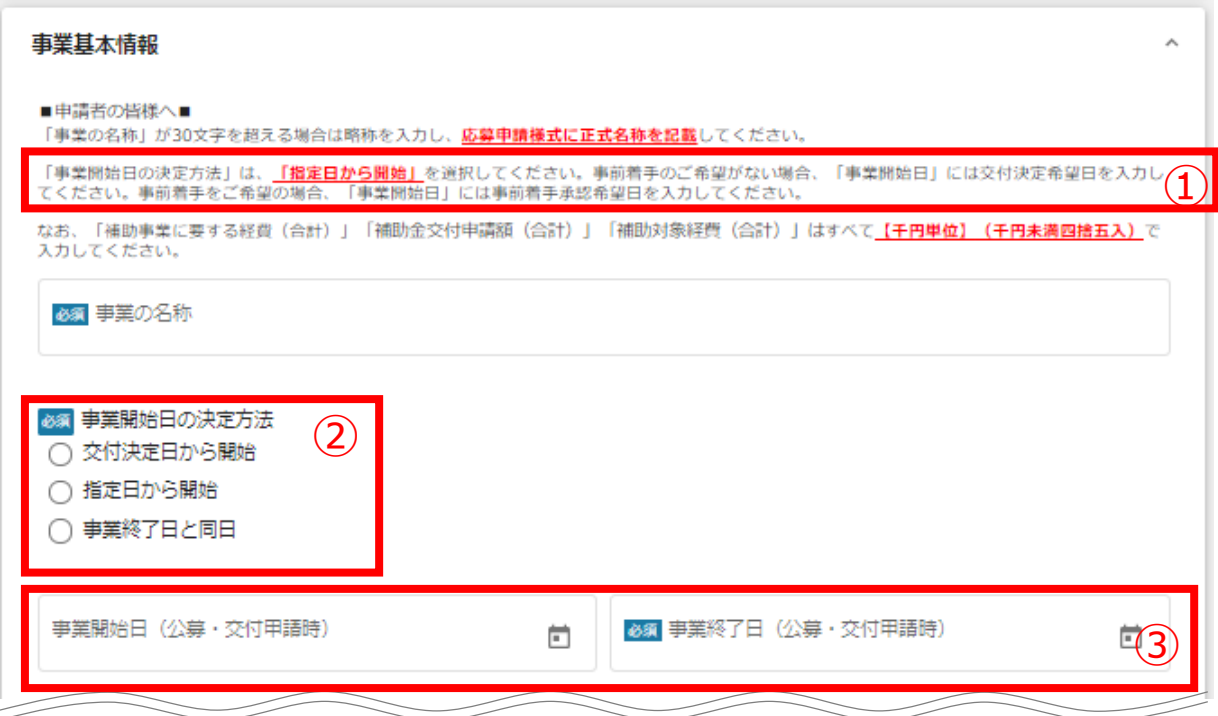

#### 【手順】

①事業開始日の決定方法の説明を確認します。

②「事業開始日の決定方法」は**「指定日から開始」**を選択します。

③「事業開始日」には**事前着手承認希望日**を入力してください。「事業終了日」は**事業終 了予定日**を入力してください。

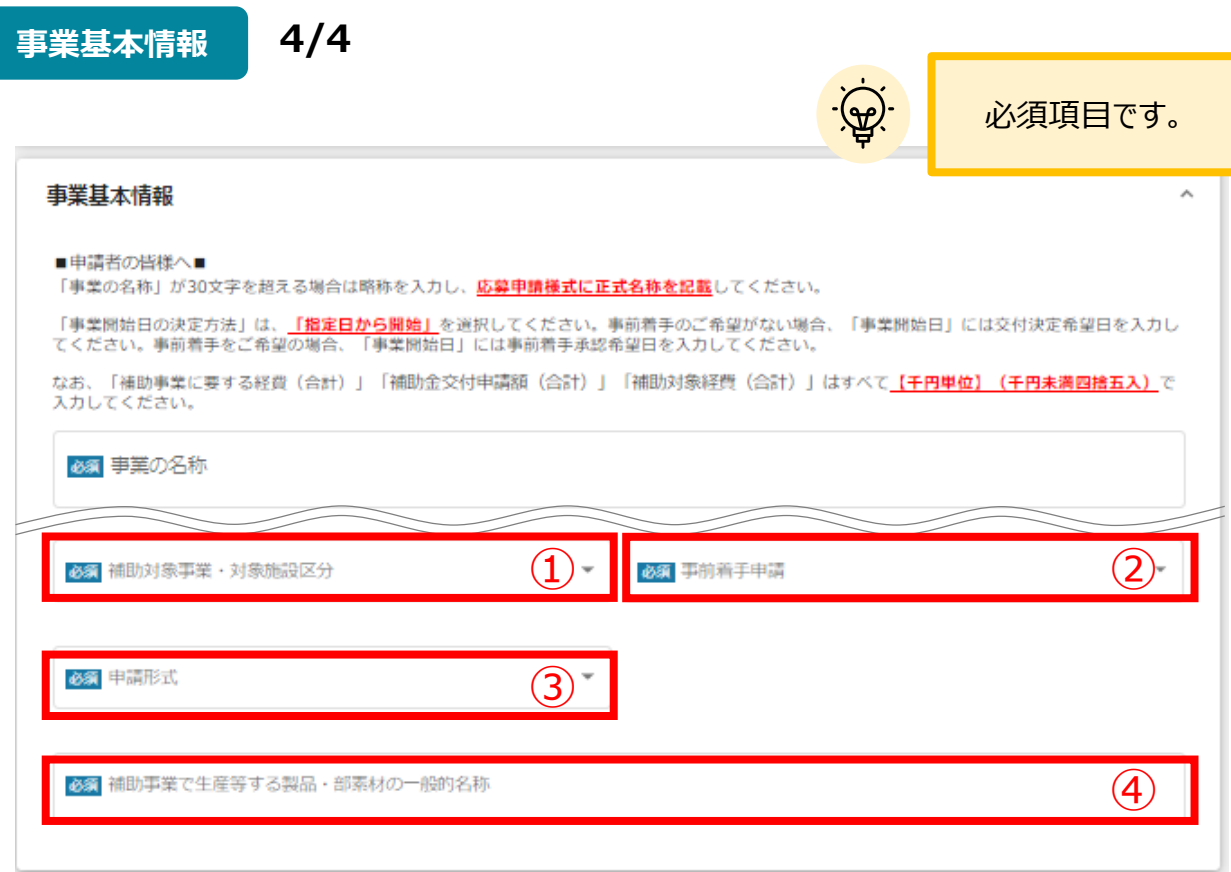

#### **①「補助対象事業・対象施設区分」**

申請される対象事業・対象施設区分を選択してください。

#### **②「事前着手申請」**

事前着手申請の希望の有無を選択してください。

#### **③「申請形式」**

単独申請か共同申請か選択してください。

#### **④「補助事業で生産等する製品・部素材の一般的名称」**

本補助事業で生産する製品・部素材の名称を記入してください。

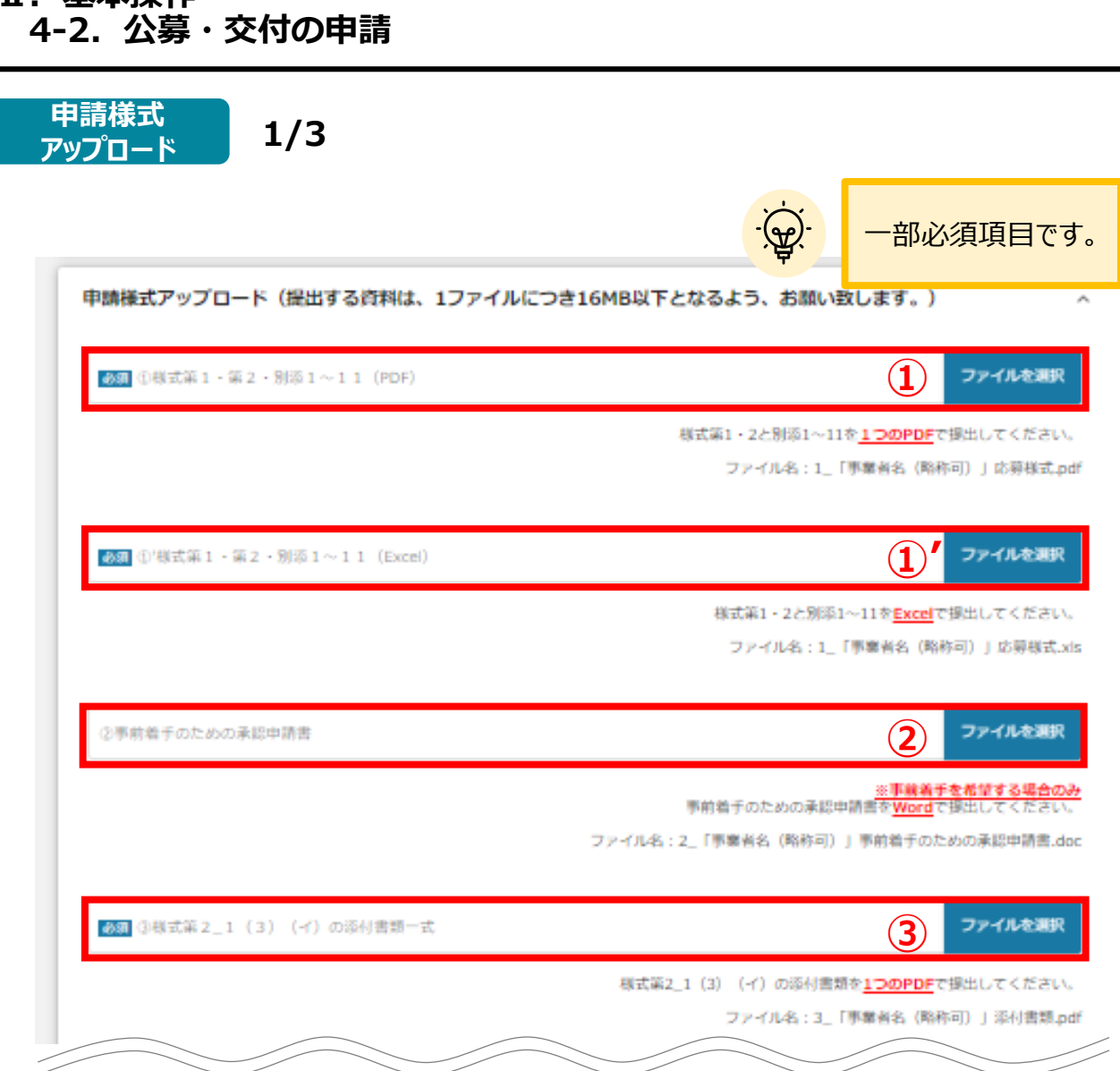

#### **① 「様式第1・第2・別添1~11(PDF)」**

**Ⅱ.基本操作**

様式第1・2と別添1~11を1つのPDFで提出してください。 (PDFファイルはExcel内のシートを1つのPDFにまとめたものとしてください。)

#### **①' 「様式第1・第2・別添1~11(Excel)」**

様式第1・2と別添1~11をExcel形式で提出してください。

#### **② 「事前着手のための承認申請書」 ※事前着手を希望する場合のみ**

事前着手を希望する場合は、事前着手のための承認申請書(Wordファイル)を提出して ください。

#### **③ 「様式第2\_1(3)(イ)の添付書類一式」**

様式第2 1(3)(イ)の添付書類(付近見取図・現地説明図、配置図、設計図、見積、 その他補足説明資料等)を提出してください。尚、ご提出の際には、複数のファイルをZIPファイル 等にまとめるのではなく、**1つのPDFファイルにまとめた上でご提出ください**。

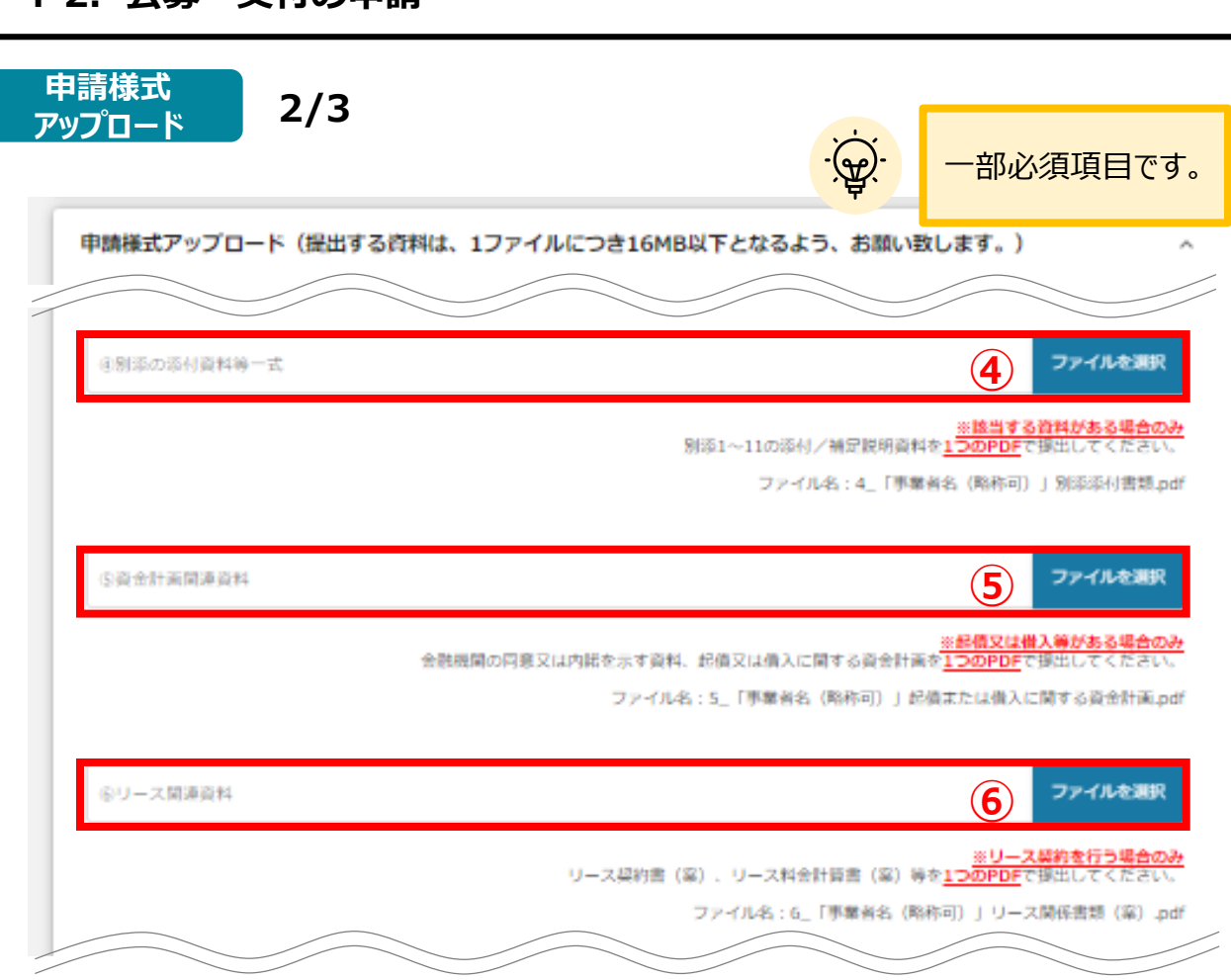

#### **④ 「別添の添付資料等一式」 ※該当する資料がある場合のみ**

**Ⅱ.基本操作**

**4-2.公募・交付の申請**

別添1~11において、添付/補足説明資料(提出必須の場合あり)を提出してください。尚、ご 提出の際には、複数のファイルをZIPファイル等にまとめるのではなく、**1つのPDFファイルにまとめた上 で、どの書類がどの別添に対応したものかをファイル内に明記の上、ご提出ください**。

#### **⑤「資金計画関連資料」 ※起債又は借入等がある場合のみ**

起債又は借入等がある場合には、金融機関の同意又は内諾を示す資料及び、起債又は借り入れに 関する資金計画を提出してください。尚、ご提出の際には、複数のファイルをZIPファイル等にまとめるの ではなく、**1つのPDFファイルにまとめた上でご提出ください**。

#### **⑥ 「リース関連資料」 ※リース契約を行う場合のみ**

リース契約を行う場合、リース契約書(案)、リース料金計算書(案)等を提出してください。尚、ご 提出の際には、複数のファイルをZIPファイル等にまとめるのではなく、**1つのPDFファイルにまとめた上 でご提出ください**。

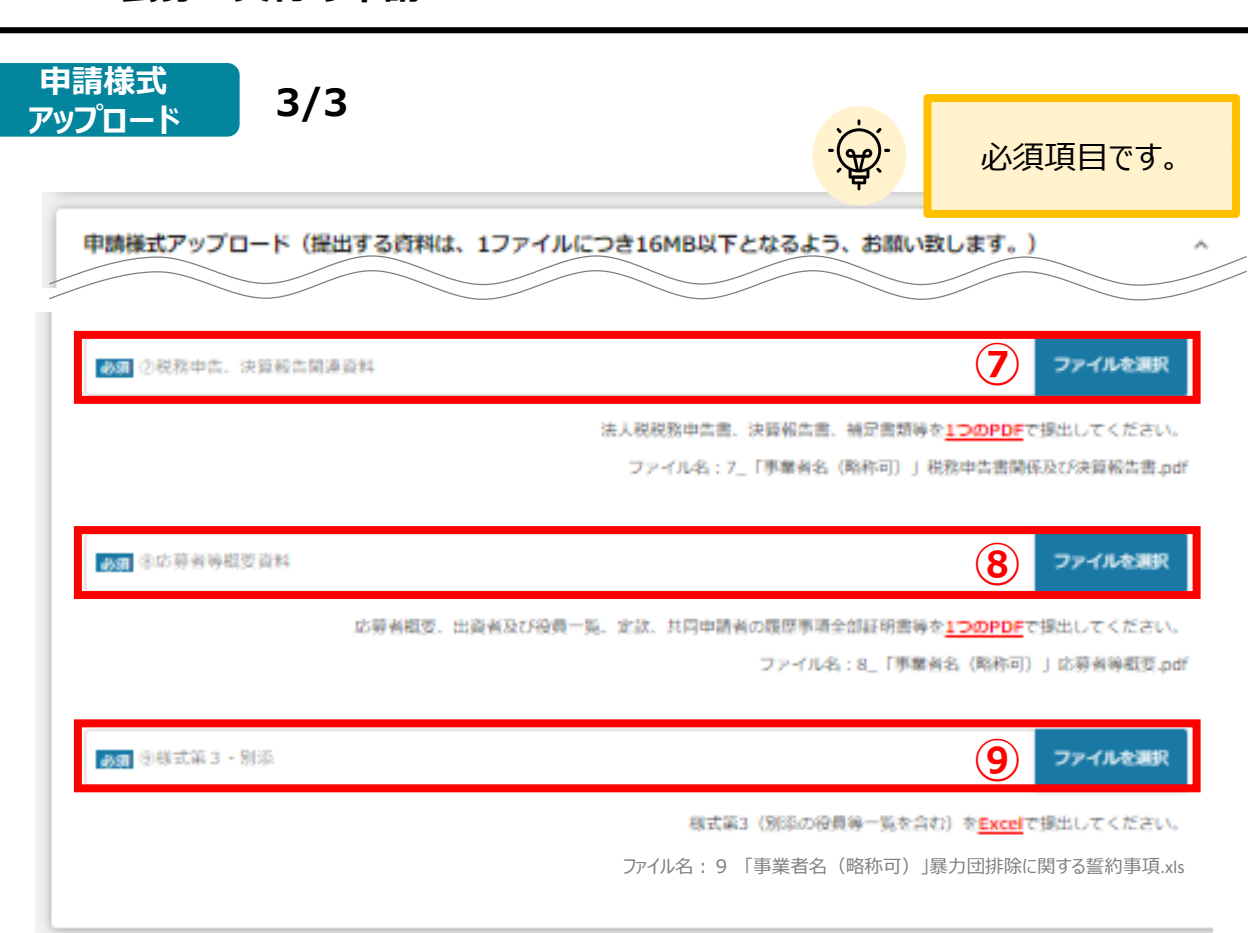

#### **⑦ 「税務申告、決算報告関連資料」**

法人税税務申告書別表 1「申告書」(事業者印、税務署受領印、税理士印付き)及び、別表4 「所得の金額に関する明細書」の3期分の写しと、直近3年度分の決算報告書(貸借対照表、損 益計算書および製造原価報告書)を提出してください。また、経営基盤の健全性に関する補足書類 等があれば、併せて提出してください。尚、ご提出の際には、複数のファイルをZIPファイル等にまとめるの ではなく、**1つのPDFファイルにまとめた上でご提出ください**。

#### **⑧ 「応募者等概要資料」**

**Ⅱ.基本操作**

**4-2.公募・交付の申請**

応募者の概要が分かる資料や、出資者及び役員の一覧が記載されている書類、定款などを提出し てください。また、共同申請を行う際には、共同申請者の履歴事項全部証明書も併せて提出してくだ さい。尚、ご提出の際には、複数のファイルをZIPファイル等にまとめるのではなく、**1つのPDFファイルに まとめた上でご提出ください**。

#### **⑨ 「様式第3・別添」**

様式第3(別添の役員等一覧を含む)(Excelファイル)を提出してください。

# **利用規約** 必須項目です。  $\mathbf{\hat{z}}$ 利用規約 必須 利用規約に同意する **①**○ はい 同意いただけない場合、甲請できません。<br>利用規約 プライバシーボリシー

※利用規約に同意いただけない場合は、補助金の申請を行うことができませんので、ご注意ください。

**① 利用規約** 同意される場合は、「はい」のラジオボタンを押下してください。

**一時保存した申請内容を、編集する際の方法をご紹介します。**

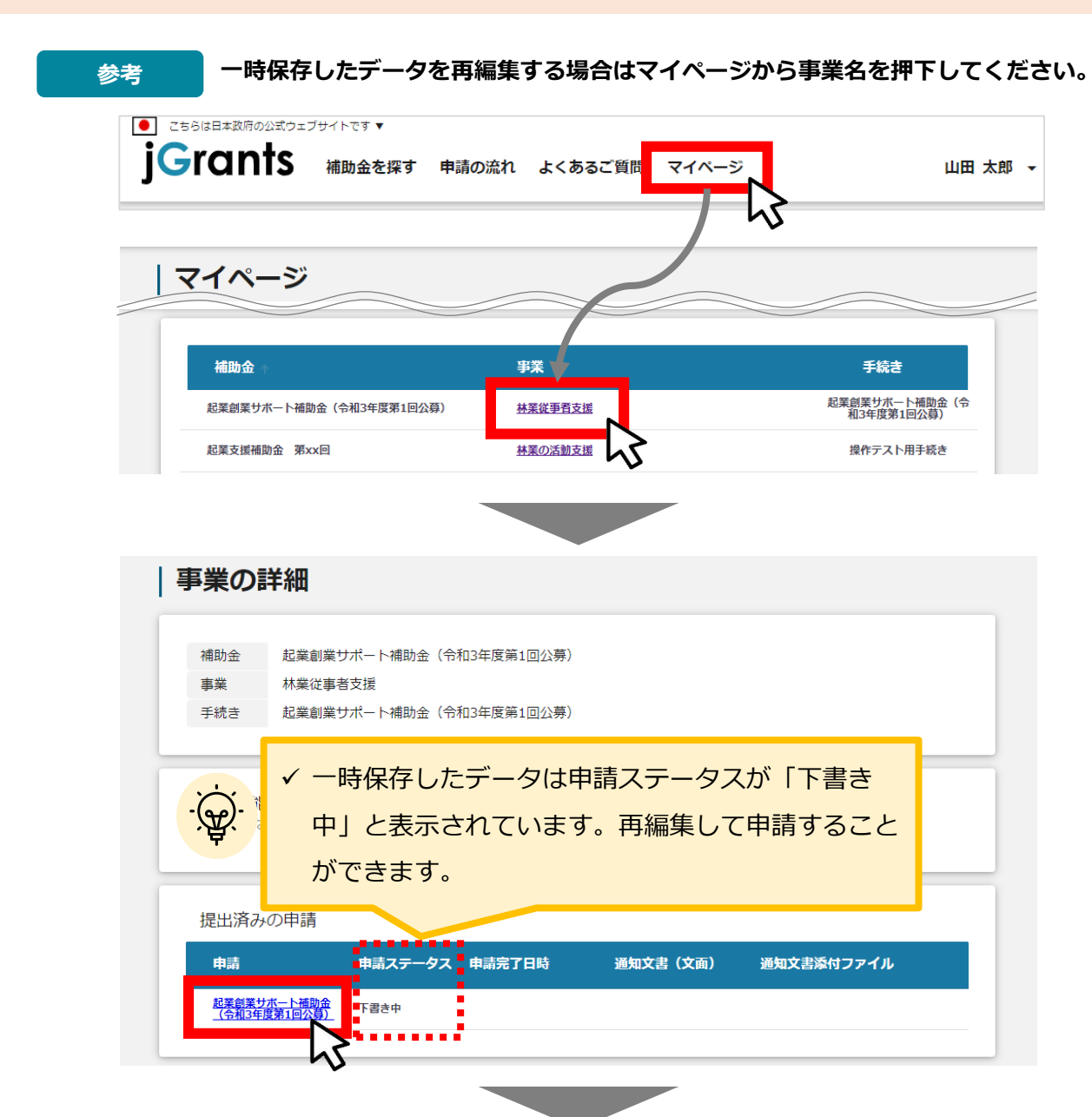

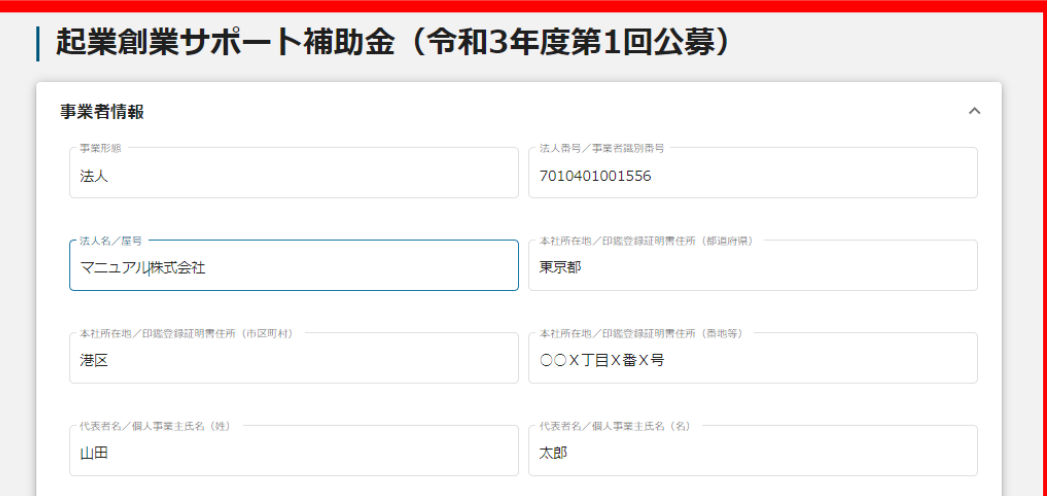

**「申請する」ボタンを押下すると確認を促す画面が表示されます。確認後、「申請す 手順<sup>2</sup> る」ボタンを押下してください。**

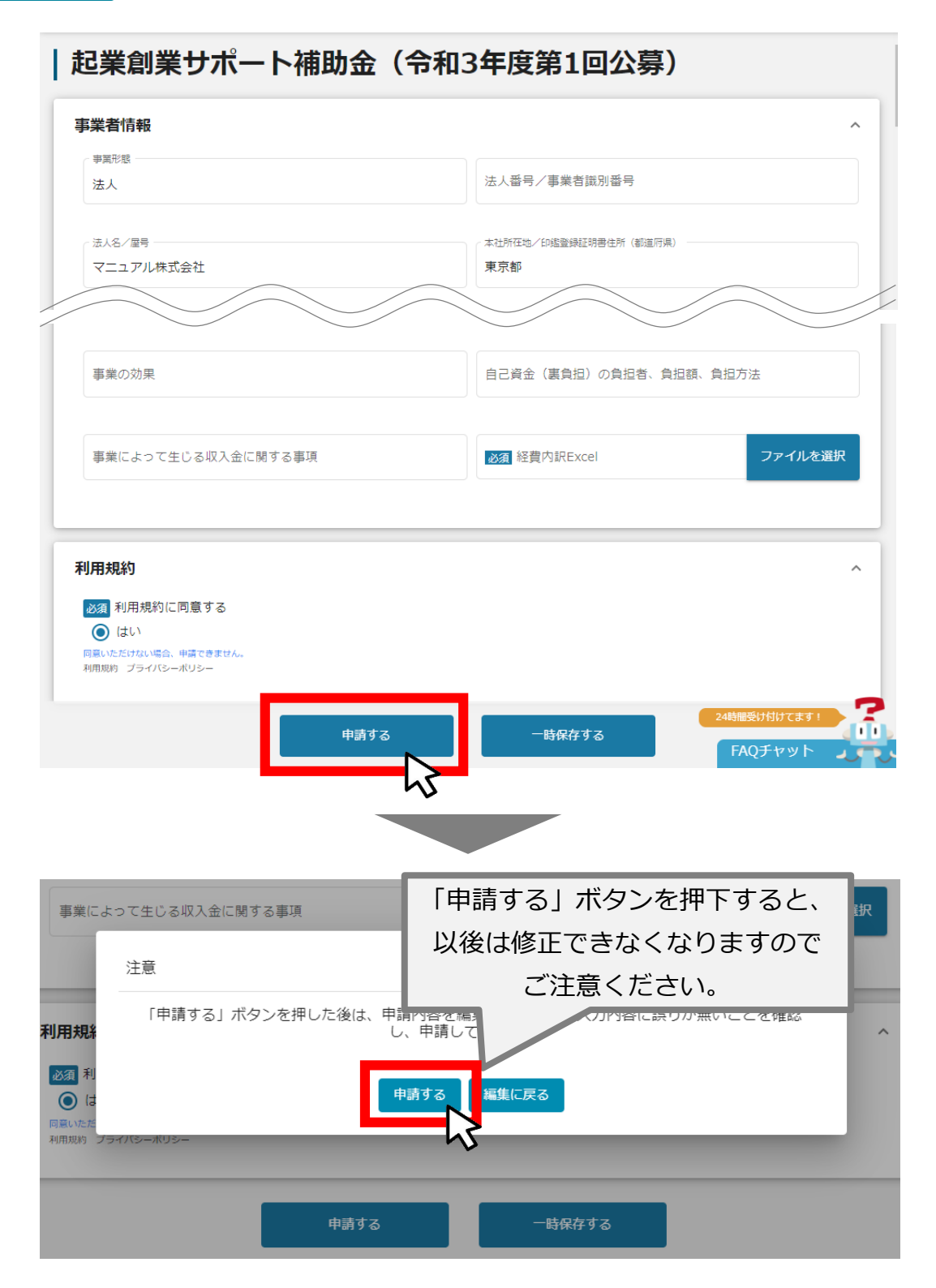

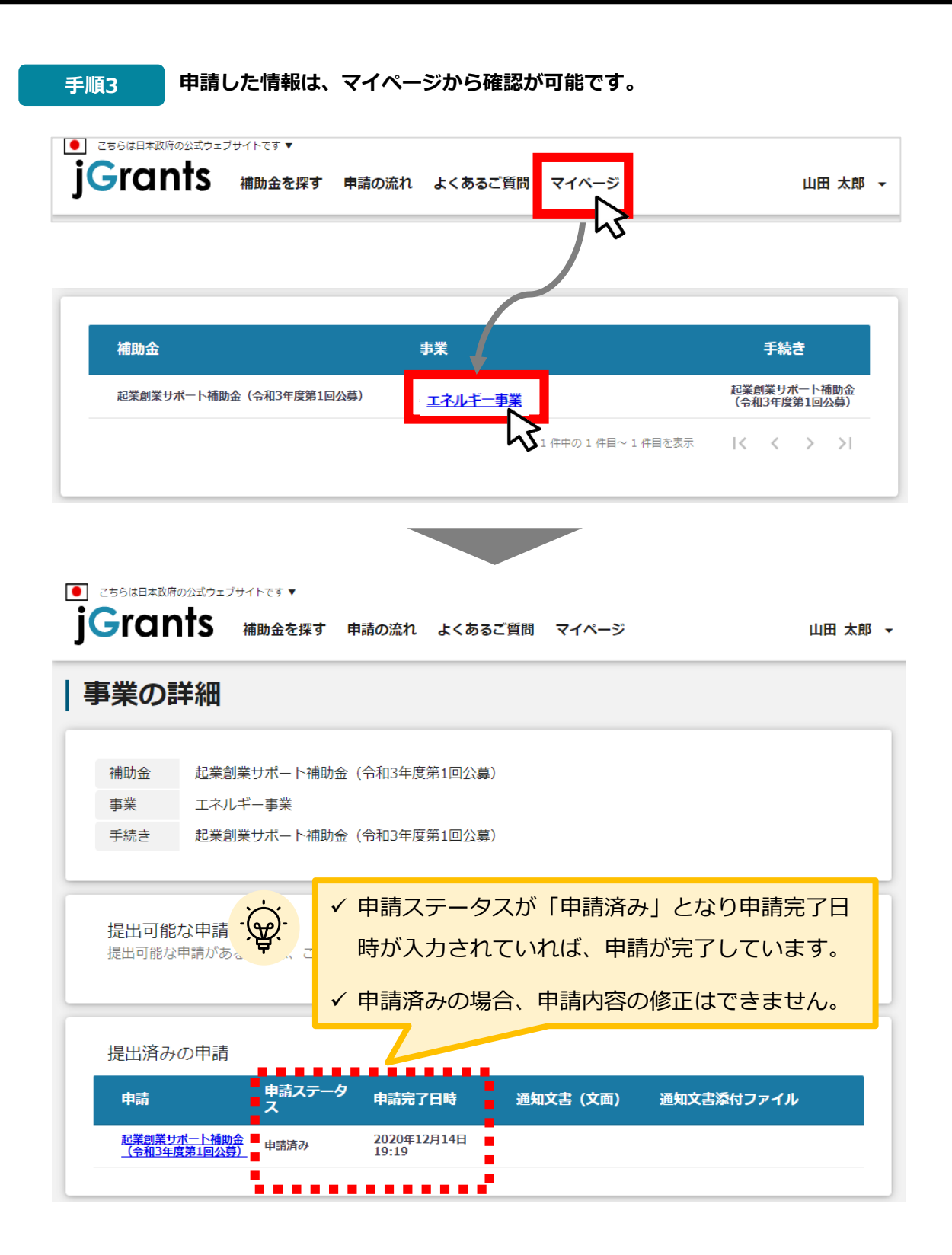

#### **これで申請完了です。審査結果が出るのをお待ちください。**

**Ⅱ.基本操作 5.ステータスの確認**

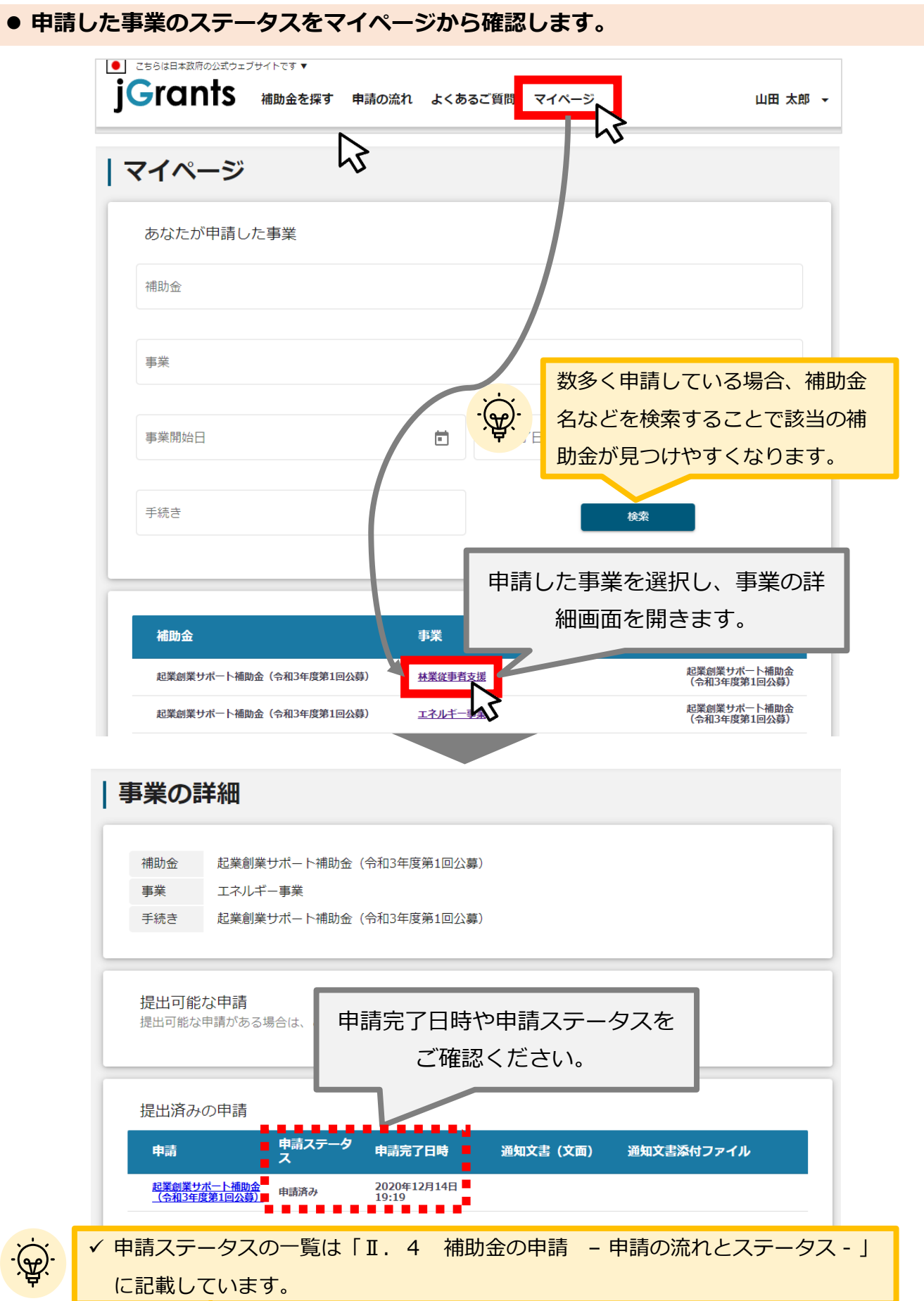

#### **Ⅱ.基本操作 5-1.事務局から差戻しがあった場合の修正対応**

#### **申請内容に不備がある場合、事務局から差戻しがある場合があります。事務局から修正 内容等について連絡を受け、修正後に再度、「申請する」を押下してください**

**事務局より差戻しがあった場合は、申請者のメールアドレス宛に通知メールが はじめに 届きます**

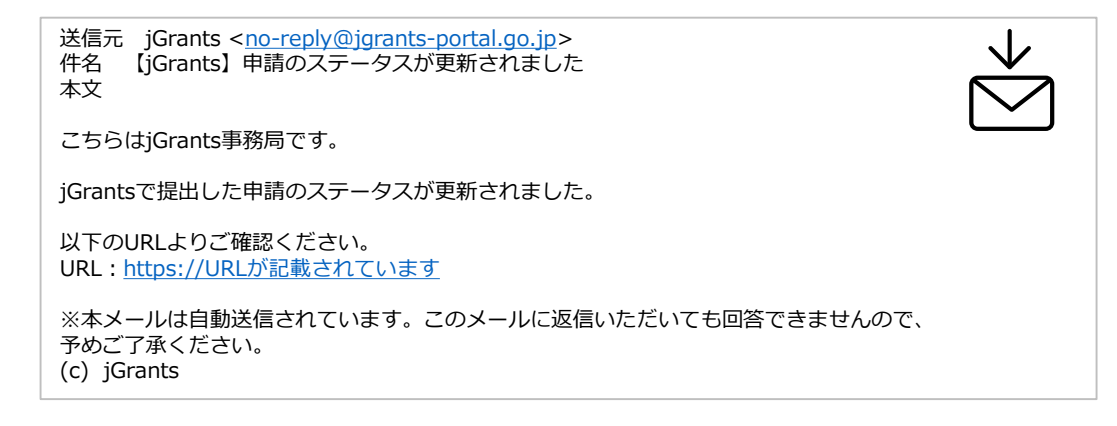

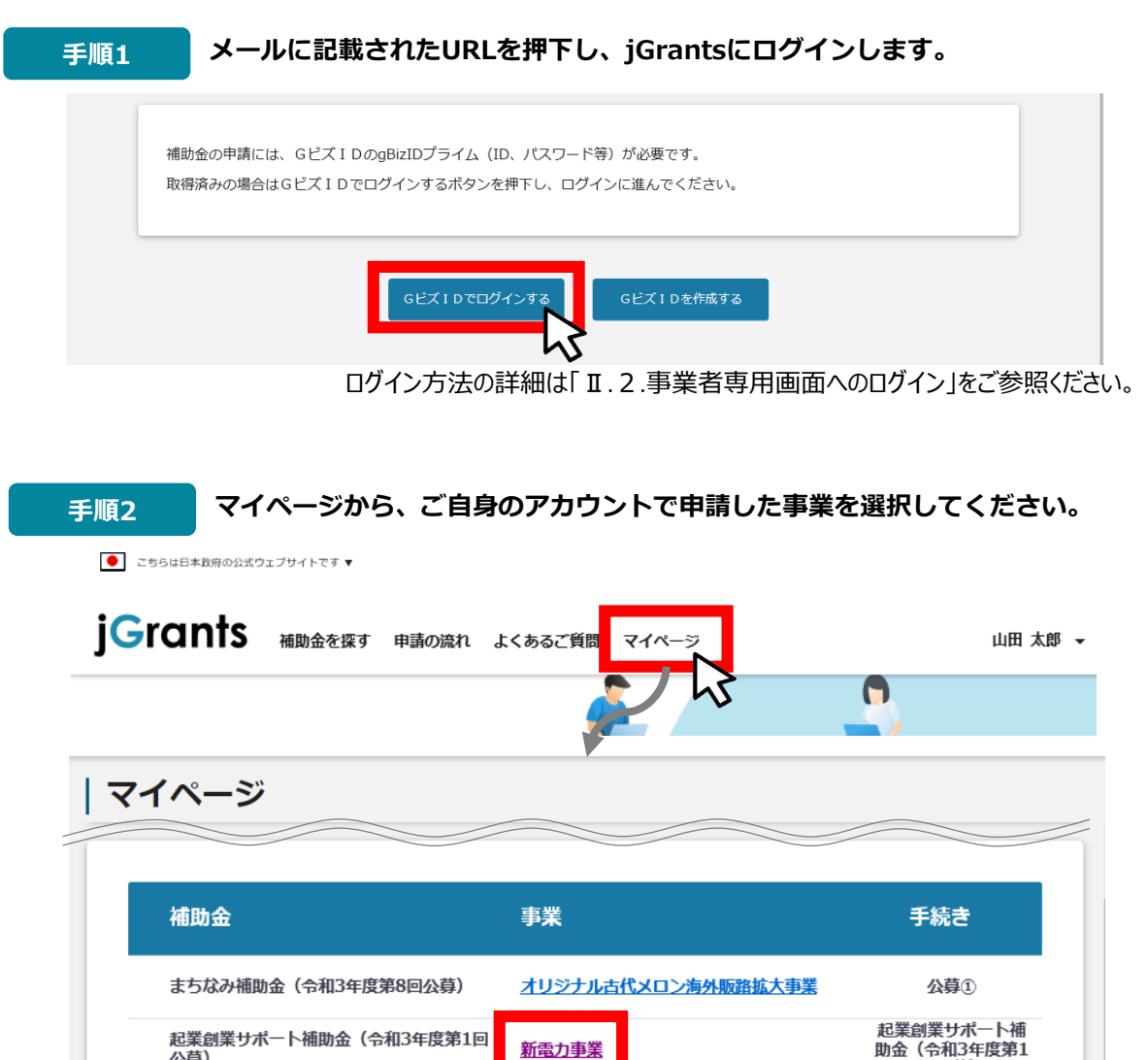

公募)

35

回公募)

# **申請ステータスが「差戻し対応中」となっています。「申請」の下に表示されている 青い申請フォーム名を押下してください。 手順<sup>3</sup>**

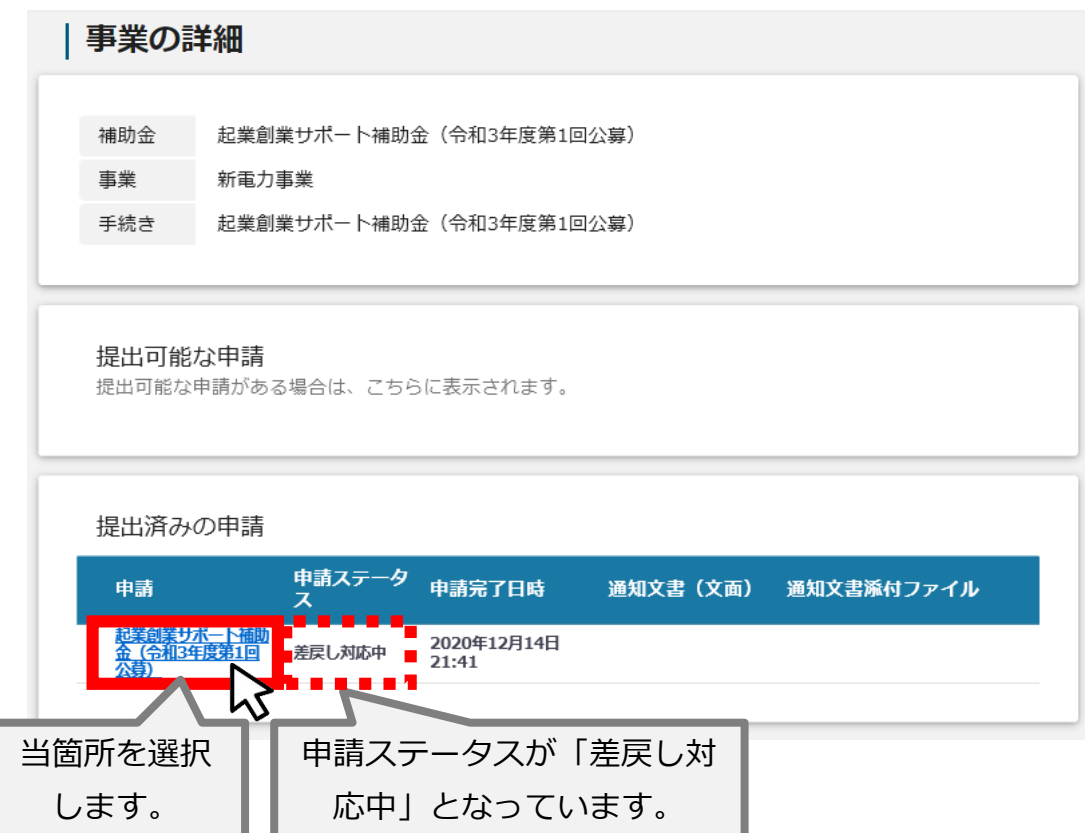

### **Ⅱ.基本操作 5-1.事務局から差戻しがあった場合の修正対応**

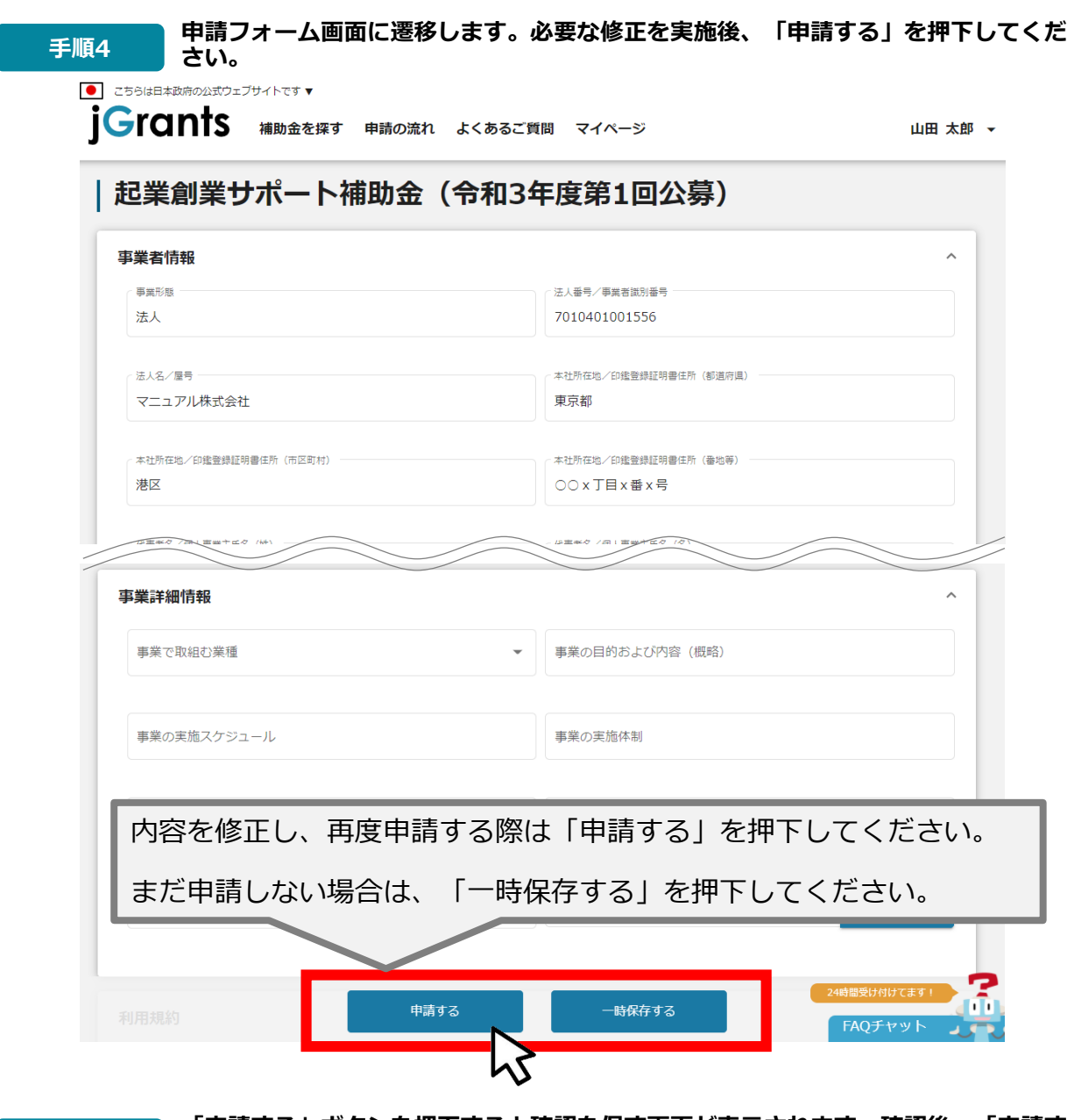

**「申請する」ボタンを押下すると確認を促す画面が表示されます。確認後、「申請す 手順<sup>5</sup> る」ボタンを押下してください。**

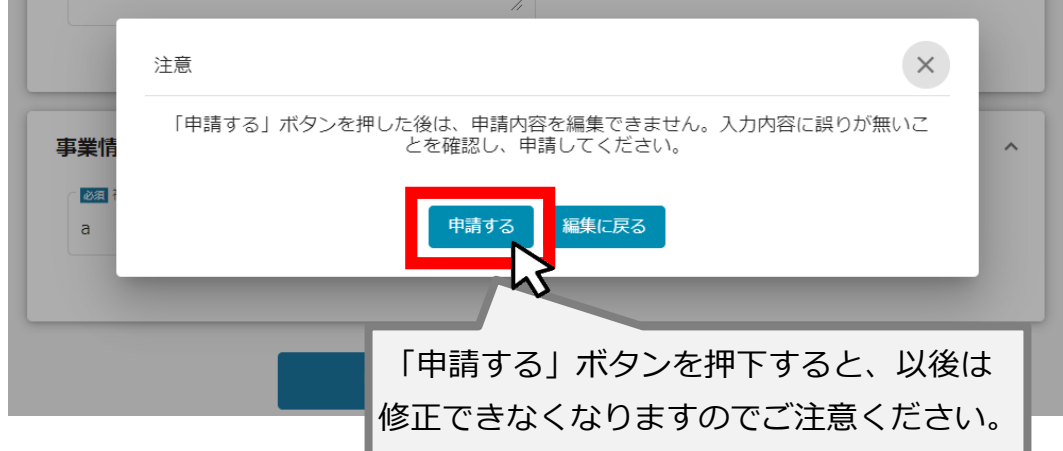

#### **Ⅱ.基本操作 5-2.審査結果の確認**

#### **● マイページから、審査結果の確認を行います**

# **事務局より結果の通知があった場合は、申請者のメールアドレス宛に通知メー はじめに ルが届きます**

送信元 jGrants <[no-reply@jgrants-portal.go.jp>](mailto:no-reply@jgrants-portal.go.jp) 件名 【jGrants】申請のステータスが更新されました 本文

こちらはjGrants事務局です。

jGrantsで提出した申請のステータスが更新されました。

以下のURLよりご確認ください。 URL: https://URL[が記載されています](https://url/)

※本メールは自動送信されています。このメールに返信いただいても回答できませんので、 予めご了承ください。 (c) jGrants

#### **手順1 メールに記載されたURLを押下し、jGrantsにログインします。**

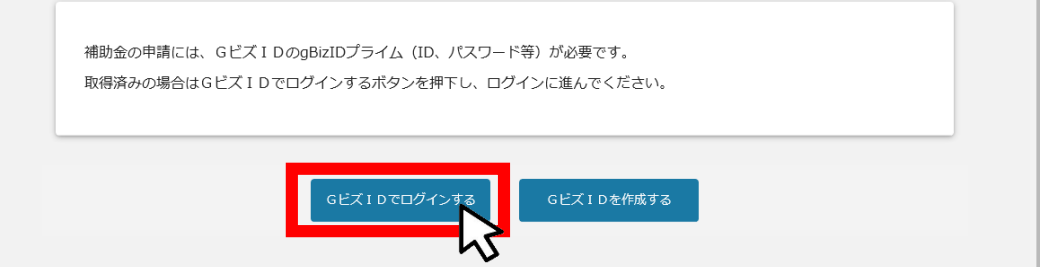

ログイン方法の詳細は「Ⅱ.2.事業者専用画面へのログイン」をご参照ください。

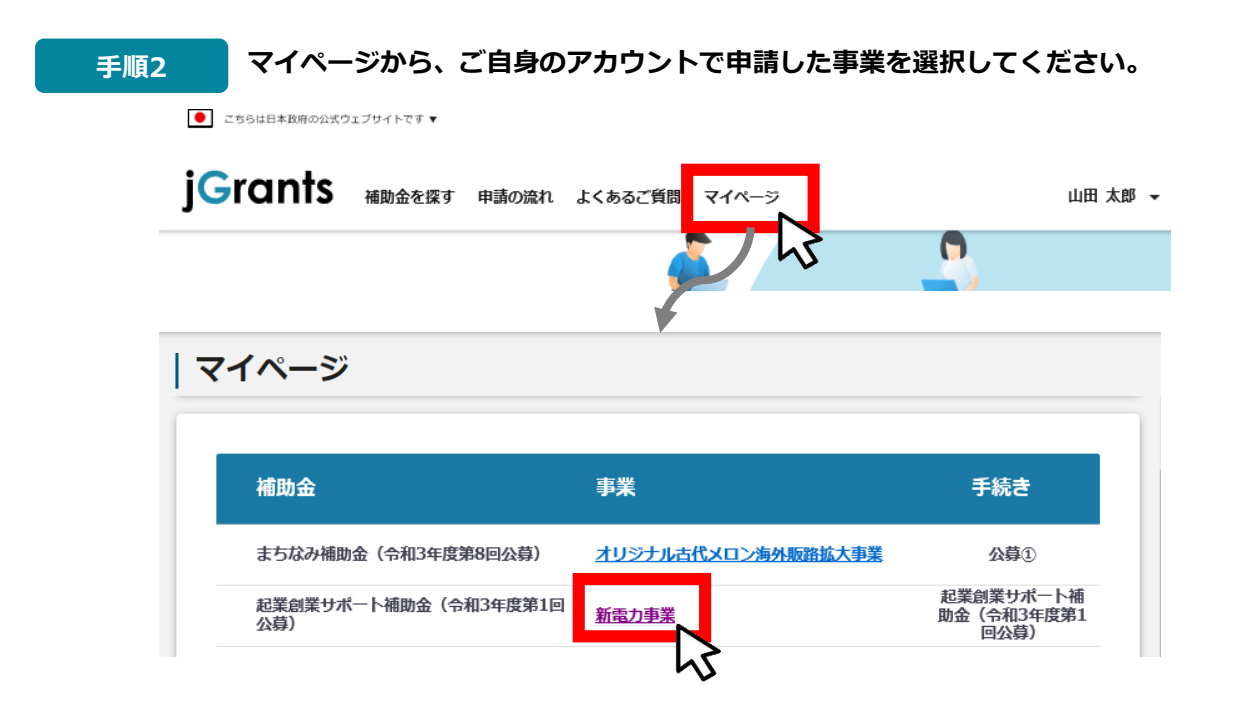

### **Ⅱ.基本操作 5-2.審査結果の確認**

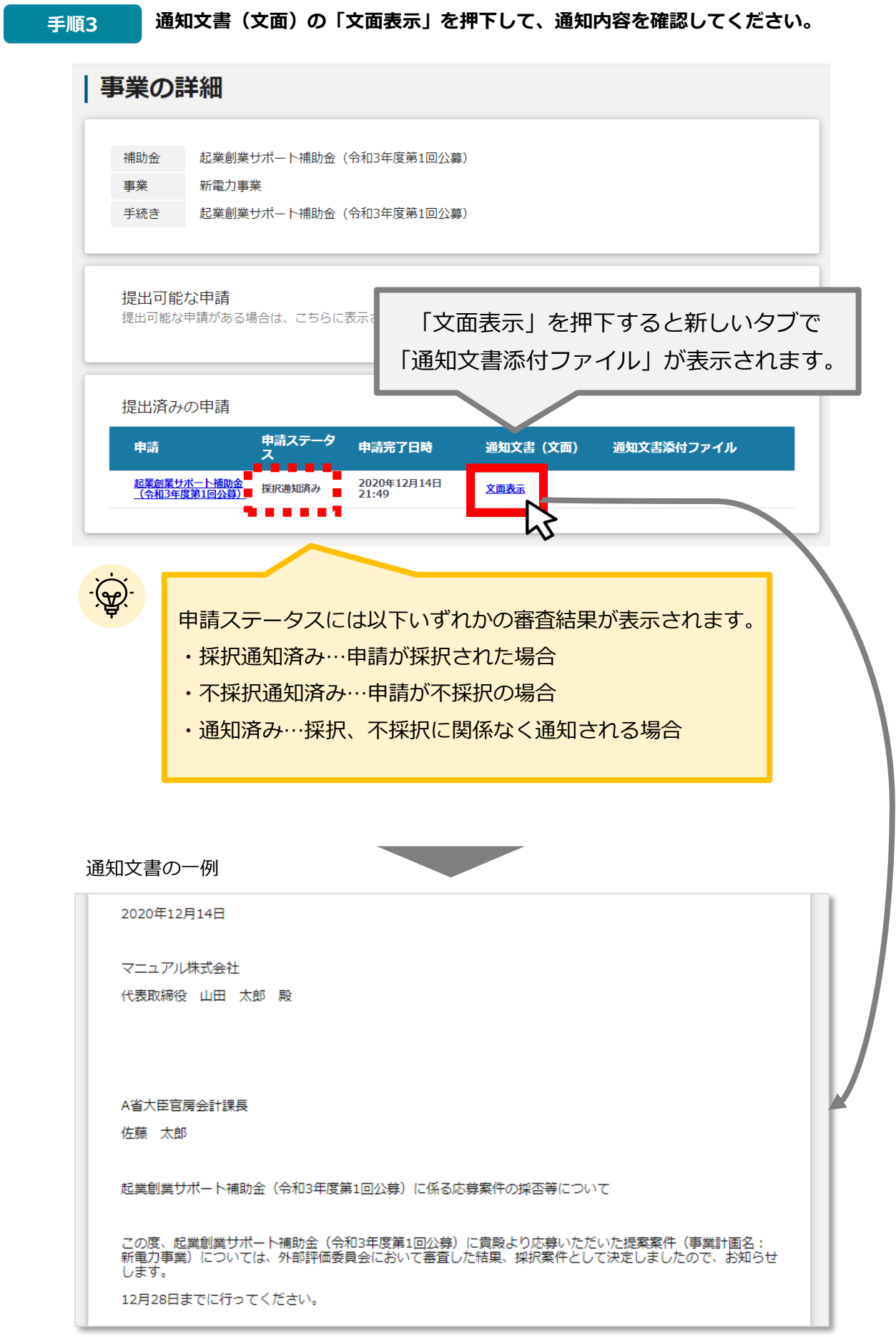